*NXC-8160*

# *Business WLAN Controller*

# *Quick Start Guide*

Version 1.0 6/2007 Edition 1

#### **DEFAULT LOGIN**

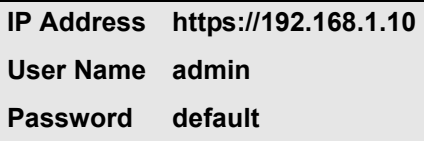

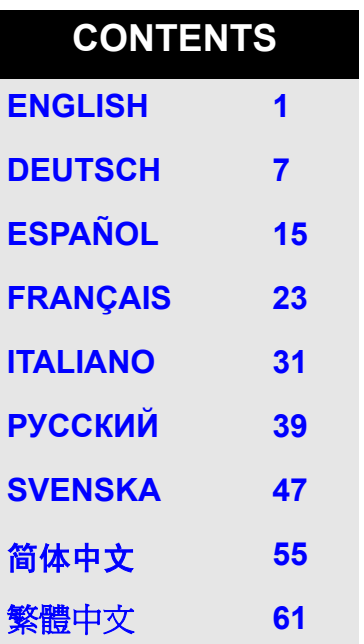

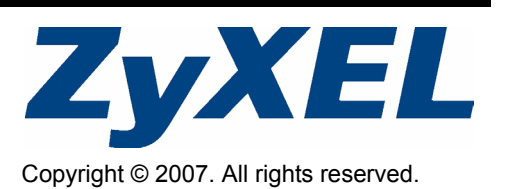

### <span id="page-1-0"></span>**Overview**

The NXC-8160 is a Power over Ethernet (PoE) WLAN controller that supplies power to the attached access points (APs) via an Ethernet cable. You can connect up to eight APs to extend your wireless network. You configure all wireless and wireless security settings on the NXC-8160. The NXC-8160 provides wireless connectivity to your wired network through the APs. The APs need no configuration and act as an antenna on the NXC-8160.

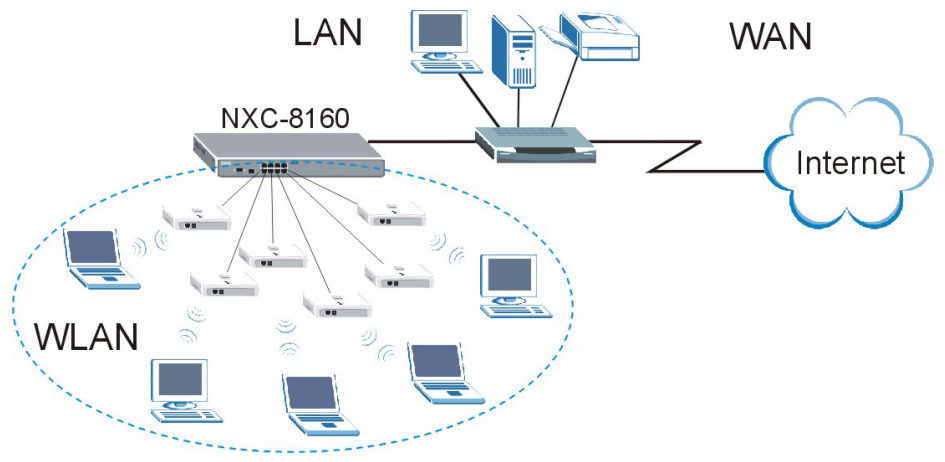

This guide shows you how to:

- **1** Make initial hardware connections
- **2** Access the web configurator
- **3** Configure the wireless and wireless security settings
- **4** Deploy the NXC-8160 in your network

# **1 Make Initial Hardware Connections**

Follow the steps below to connect your NXC-8160 for initial configurations.

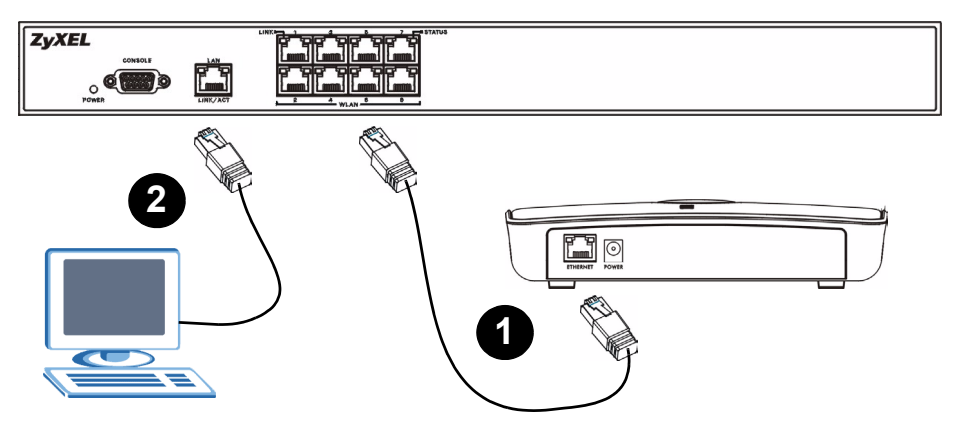

- **1** Connect an AP(s) to the **WLAN** port(s) using the included Ethernet cable. At the time of writing, you can connect only the NWA-8500 model to the **WLAN** port.
- **2** Connect your computer to the **LAN** port using an Ethernet cable.

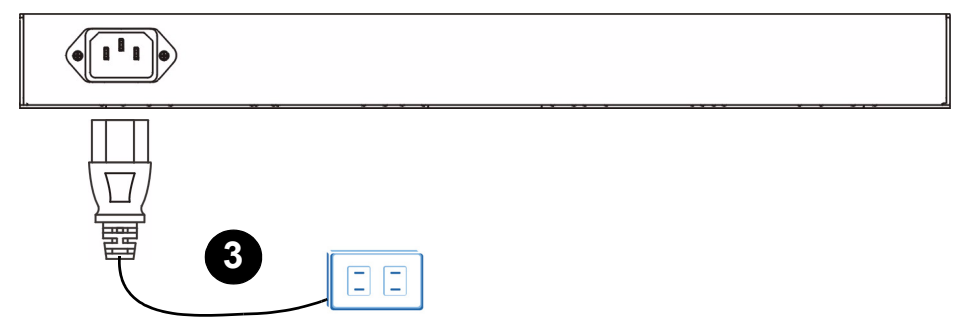

**3** Connect the power socket on the rear panel to a power source using the included power cord.

After you have connected the power and turned on the power source, check the LEDs (lights) on the front panel. The **POWER** LED turns on. The **LINK/ACT** and **LINK** LEDs turn on when the corresponding ports are connected properly.

If none of the LEDs are on, check your connections, and inspect your cables for damage. Make sure that you have the power cord connected to the NXC-8160 and plugged in to an appropriate power source. Make sure the power source is turned on. If the LEDs are still off, contact your local vendor.

# **2 Accessing the Web Configurator**

To configure your NXC-8160, you need to access it using the web configurator. Use Internet Explorer 6.0/Netscape 7.0 or a later version.

**1** Make sure your computer is in the same subnet as the NXC-8160 and connected to the **LAN** port.

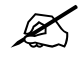

The NXC-8160's default IP address is  $192.168.1.10$ .

**2** Open your web browser. Enter **https://192.168.1.10** as the address.

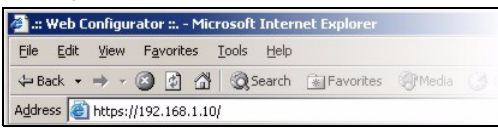

**3** When you see the security screens, click **OK** or **Yes** to continue.

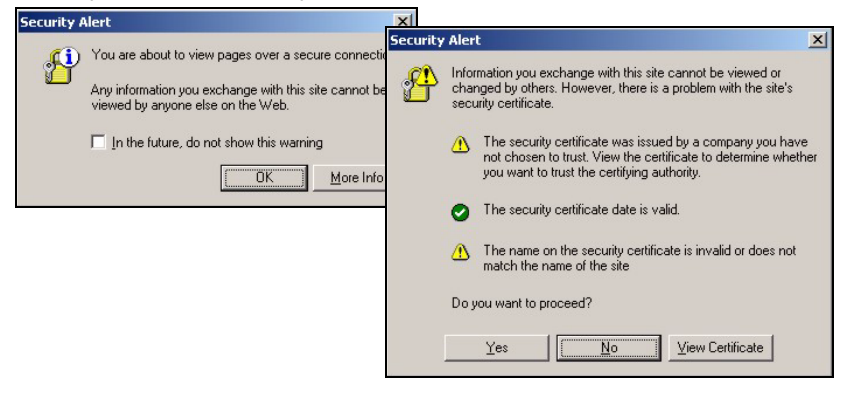

**4** The login screen displays. Enter **admin** as the user name and **default** as the password and click **OK**.

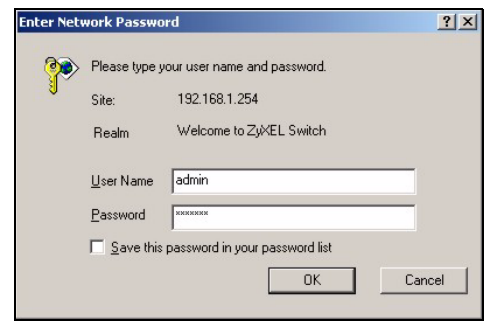

If you cannot access the web configurator, make sure your computer is in the same subnet as the NXC-8160 and the URL you entered in your web browser begins with "https".

You may also need to check your browser's security settings and make sure your computer's Ethernet card is installed and functioning properly

**5** The initial main screen displays as shown.

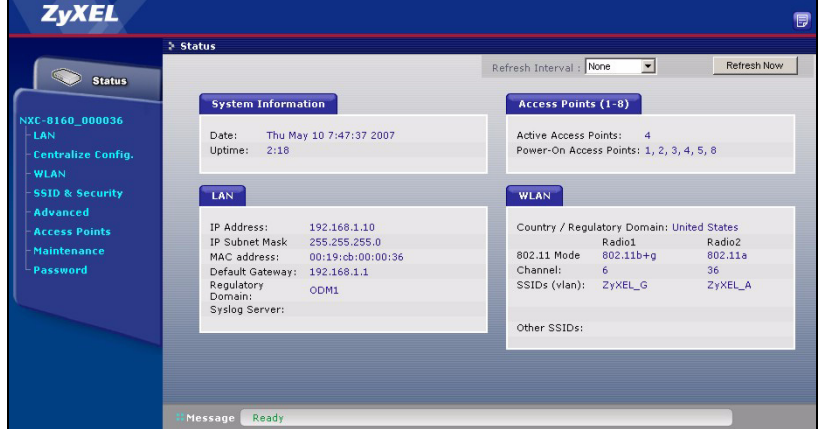

### **3 Configure the Wireless and Wireless Security Settings**

The NXC-8160 allows two radios (using separate channels and SSIDs). The two radios can be in either the same or different IEEE 802.11 mode. You can assign up to 16 SSIDs to each radio. By default, the wireless security is disabled.

If you want to change the SSID(s), allow either IEEE 802.11a and/or IEEE 802.11b/g compatible wireless clients to access the network behind the NXC-8160, or enable wireless security, follow the steps below.

- **1** Click **WLAN** on the navigation panel to open the **WLAN Configuration** screen.
- **2** Select the radio which you want to configure.
- **3** Specify the 802.11 mode and channel number.
- **4** Create and/or assign a SSID to the radio.
- **5** Click **Rename SSIDs** to change the SSID.
- You cannot assign the same SSID to different radios.
- If there is no SSID assigned to a radio, the radio will be deactivated.
- **6** Click **SSID & Security** at the bottom of the **WLAN Configuration** screen or on the navigation panel.
- **7** Select the SSID for which you want to configure wireless security settings.
- **8** Select a security mode and configure the related fields. The screen changes according to the security mode you selected. See the User's Guide for more information on wireless security.

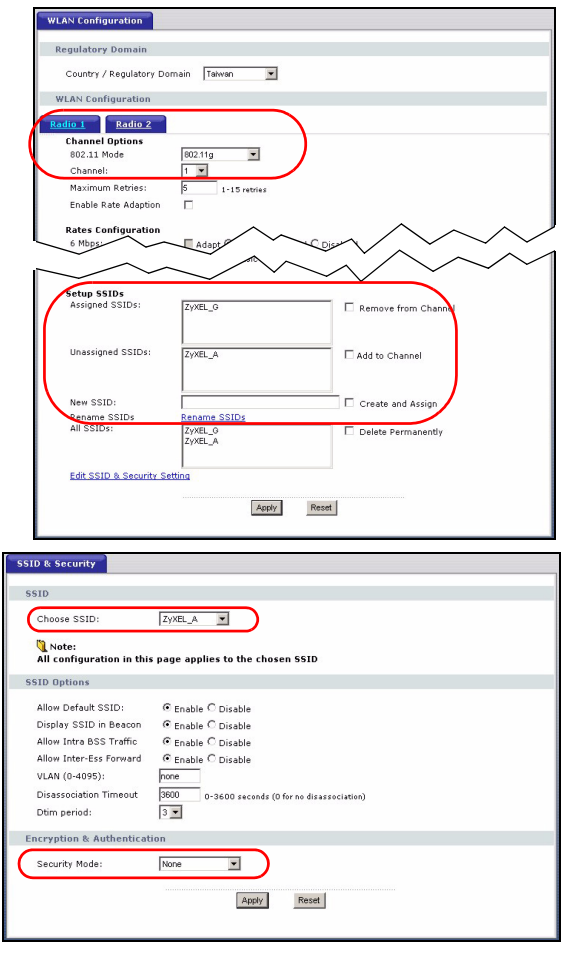

If a wireless client cannot access the network or the Internet wirelessly, make sure both the NXC-8160 and the client have the same wireless settings (such as SSID, channel and IEEE 802.11 standard) and wireless security settings.

# **4 Deploy the NXC-8160 in Your Network**

After you finish the SSID and wireless security settings, use this section to configure the NXC-8160's IP address and connect it to your network.

The NXC-8160's default IP address is 192.168.1.10 and the subnet mask is 255.255.255.0. If your network is in another subnet or someone in your network is using this IP address, you need to set the NXC-8160 to another IP address.

- **1** Click **LAN** on the navigation panel of the web configurator.
- **2** Give the NXC-8160 an available static IP address which is in the same subnet as your network.
- **3** Enter the gateway's IP address.
- **4** Click **Apply** and log out of the web configurator.

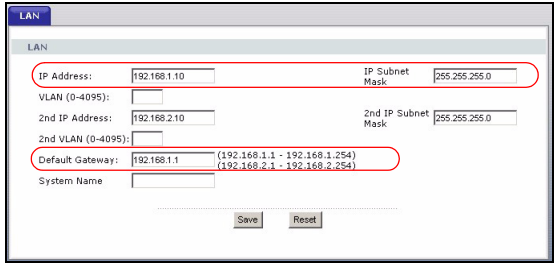

**5** Disconnect the NXC-8160 from the computer and connect the NXC-8160 to a modem, router or switch in your network.

 $\mathbb Z$  To configure the NXC-8160 again, you need to use the new IP address to access the web configurator.

#### **Procedure to View a Product's Certification(s)**

- **1** [Go to](http://www.zyxel.com) www.zyxel.com.
- **2** Select your product from the drop-down list box on the ZyXEL home page to go to that product's page.
- **3** Select the certification you wish to view from this page.

# <span id="page-7-0"></span>**Übersicht**

Der NXC-8160 ist ein PoE-WLAN-Controller, der die angeschlossenen Access-Points (APs) über ein Ethernet-Kabel mit Strom versorgt. Sie können Ihr Drahtlosnetzwerk um bis zu acht APs erweitern. Alle Einstellungen für die Drahtlosverbindungen und alle Sicherheitseinstellungen werden auf dem NXC-8160 konfiguriert. Der NXC-8160 ermöglicht über die APs den Zugriff auf das kabelgebundene Netzwerk. Die APs müssen nicht konfiguriert werden, und sie funktionieren wie Antennen am NXC-8160.

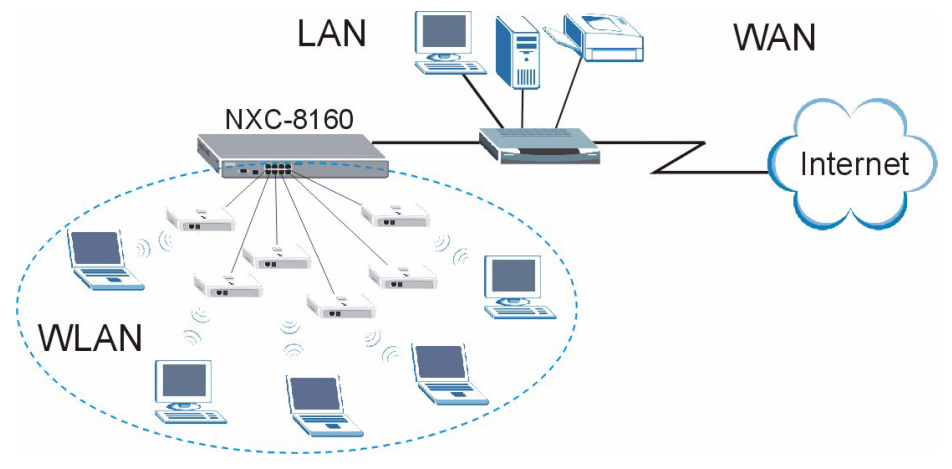

Dieses Benutzerhandbuch enthält die folgenden Kapitel:

- **1** Anschließen der Hardware
- **2** Zugreifen auf den Web-Konfigurator
- **3** Konfigurieren der Drahtloseinstellungen und der Drahtlossicherheitseinstellungen
- **4** Benutzen des NXC-8160 im Netzwerk

# **1 Anschließen der Hardware**

Führen Sie die unten beschriebenen Schritte aus, um den NXC-8160 für die Erstkonfiguration anzuschließen.

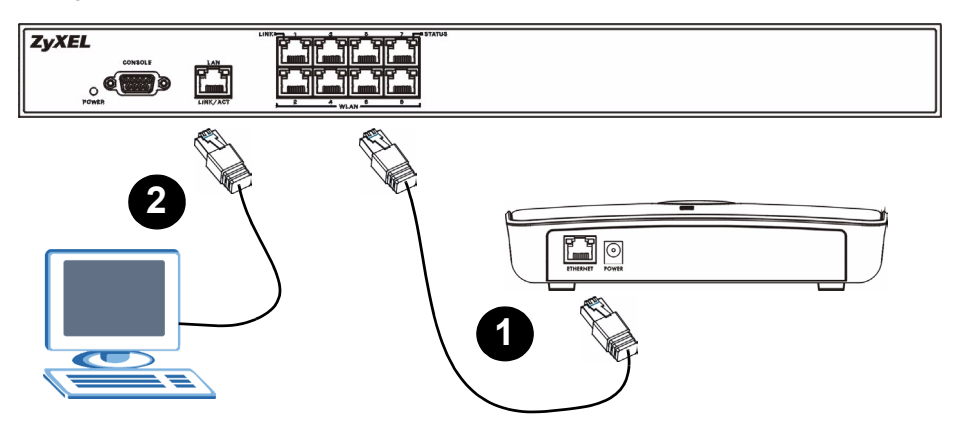

- **1** Schließen Sie einen oder mehrere APs mit dem mitgelieferten Ethernet-Kabel an die **WLAN**-Ports an. Zum Zeitpunkt der Druckstellung kann nur das Modell NWA-8500 an den **WLAN**-Port angeschlossen werden.
- **2** Schließen Sie Ihren Computer mit einem Ethernet-Kabel an den Anschluss **LAN** an.

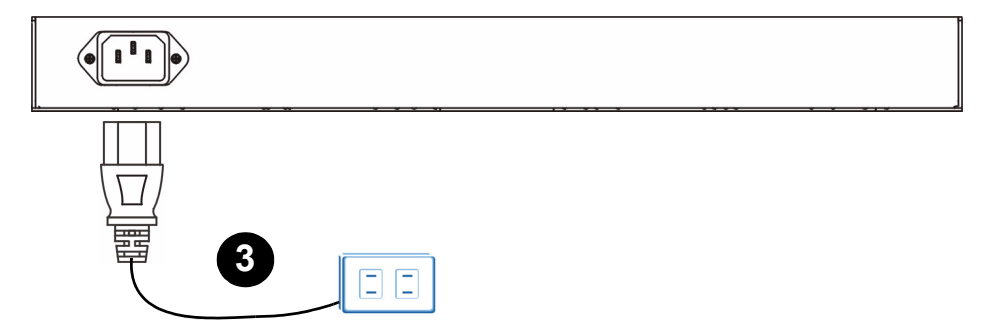

**3** Verbinden Sie den Netzanschluss an der Rückseite des Geräts mit dem mitgelieferten Stromkabel an das Stromnetz an.

Schalten Sie das Gerät ein, und prüfen Sie die LED-Anzeigen an der Vorderseite des Geräts. Die **POWER** LED leuchtet auf. Die LED-Anzeigen **LINK/ACT** und **LINK** beginnen zu leuchten, wenn die Anschlüsse verbunden sind.

Wenn keine der LEDs leuchtet, prüfen Sie noch einmal alle Kabelverbindungen. Stellen Sie sicher, dass das Netzkabel richtig an den NXC-8160 und an eine Netzsteckdose angeschlossen wurde. Stellen Sie sicher, dass die Stromquelle eingeschaltet ist und richtig funktioniert. Wenn die LED-Anzeigen weiterhin nicht leuchten, wenden Sie sich an Ihren Händler.

# **2 Zugriff auf den Web-Konfigurator**

Um den NXC-8160 zu konfigurieren, müssen Sie zunächst mit dem Web-Konfigrator darauf zugreifen. Verwenden Sie Internet Explorer 6.0/Netscape 7.0 oder neuere Versionen davon.

**1** Stellen Sie sicher, dass sich der Computer im selben Subnetz wie der NXC-8160 befindet und an den **LAN**-Port angeschlossen ist.

Die Standard-IP-Adresse des NXC-8160 ist 192.168.1.10.

**2** Starten Sie Ihren Webbrowser. Geben Sie als Adresse **https://192.168.1.10** ein.

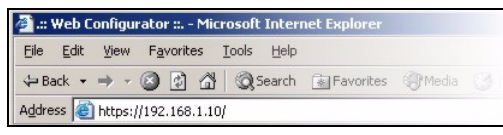

**3** Wenn die Sicherheitsfenster angezeigt werden, klicken Sie auf **OK** oder **Yes** (Ja).

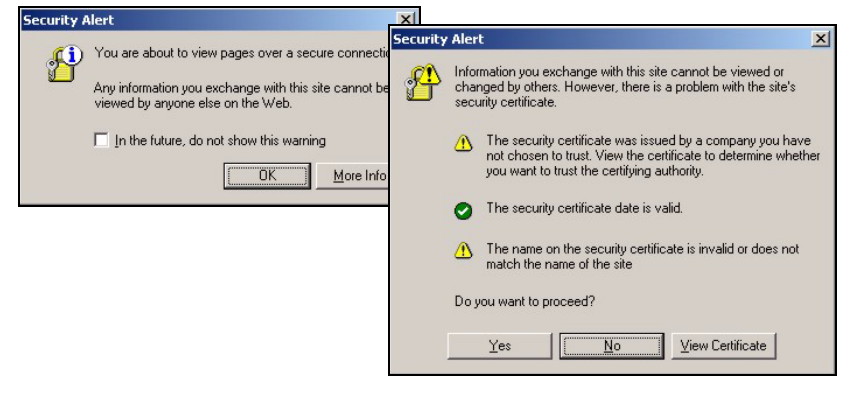

**4** Das Anmeldefenster wird angezeigt. Geben Sie als Benutzernamen **admin** und als Kennwort **default** ein, und klicken Sie dann auf **OK**.

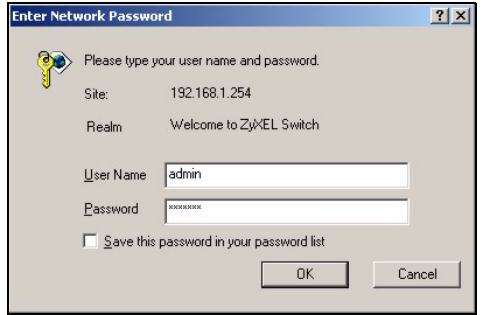

V Wenn Sie nicht auf den Web-Konfigurator zugreifen können, stellen Sie sicher, dass sich der Computer im selben Subnetz wie der NXC-8160 befindet, und dass die URL, die Sie im Webbrowser eingegeben haben, mit "https" beginnt.

Prüfen Sie auch die Sicherheitseinstellungen Ihres Browsers, und stellen Sie sicher, dass Ihr Computer über eine funktionierende Ethernet-Karte verfügt.

**5** Das erste Hauptfenster wird angezeigt (siehe Abbildung).

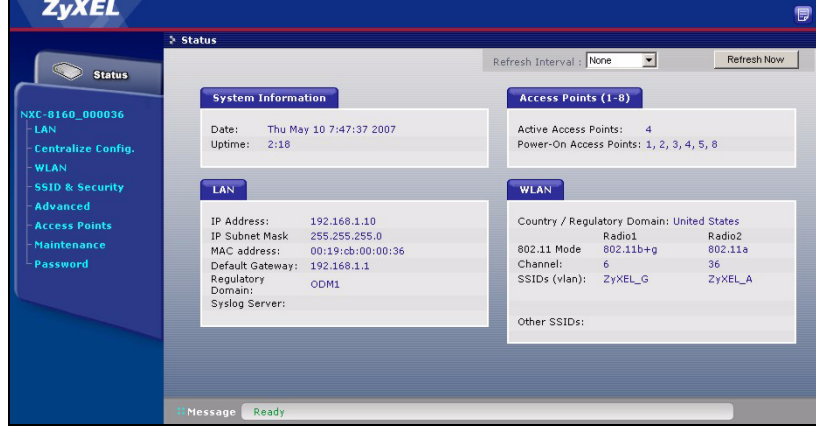

### **3 Konfigurieren der Drahtloseinstellungen und der Drahtlossicherheitseinstellungen**

Der NXC-8160 unterstutzt zwei WLAN-Interfaces angeschlossen werden (für zwei separate Kanäle und SSIDs). Der IEEE 802.11-Modus der WLAN-Interfaces muss nicht gleich sein. Sie können jedem WLAN-Interface bis zu 16 SSIDs zuweisen. Standardmäßig ist die Drahtlossicherheit deaktiviert.

Wenn Sie die SSIDs ändern möchten, entweder den mit IEEE 802.11a und/oder IEEE 802.11b/g kompatiblen Wireless-Clients den Zugriff auf das Netzwerk hinter dem NXC-8160 ermöglichen möchten oder die Drahtlossicherheit aktivieren möchten, führen Sie die nachfolgenden Schritte aus.

- **1** Klicken Sie im Navigationsfenster auf **WLAN**, um das Fenster **WLAN Configuration** (WLAN-Konfiguration) aufzurufen.
- **2** Wählen Sie das WLAN-Interface aus, das konfiguriert werden soll.
- **3** Legen Sie den 802.11-Modus und die Kanalnummer fest.
- **4** Erstellen Sie für das WLAN-Interface und/oder weisen Sie ihm eine SSID zu.
- **5** Klicken Sie auf **Rename SSIDs** (SSIDs umbenennen), um die SSID zu ändern.
- Den einzelnen WLAN-Interfaces müssen unterschiedliche SSIDs zugewiesen werden.
- Wenn einem WLAN-Interface keine SSID zugewiesen wird, wird dieses deaktiviert.

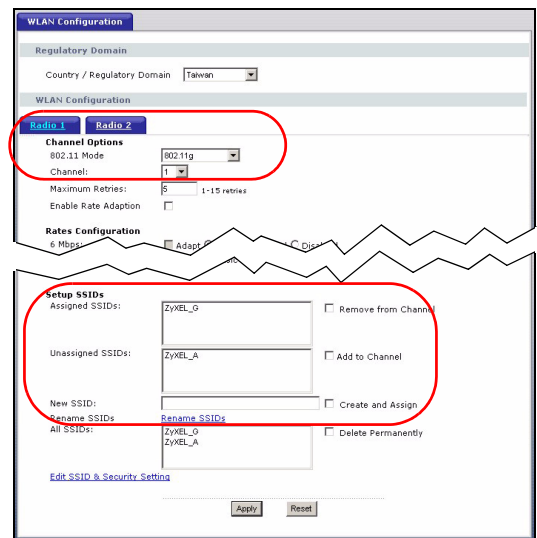

- **6** Klicken Sie unten im Fenster **WLAN Configuration** (WLAN-Konfiguration) oder im Navigationsfenster auf **SSID & Security** (SSID und Sicherheit).
- **7** Wählen Sie die SSID aus, für die Sie die Drahtlossicherheitseinstellungen konfigurieren möchten.
- **8** Wählen Sie einen Sicherheitsmodus aus, und konfigurieren Sie die erforderlichen Einstellungen. Das Fenster ändert sich entsprechend

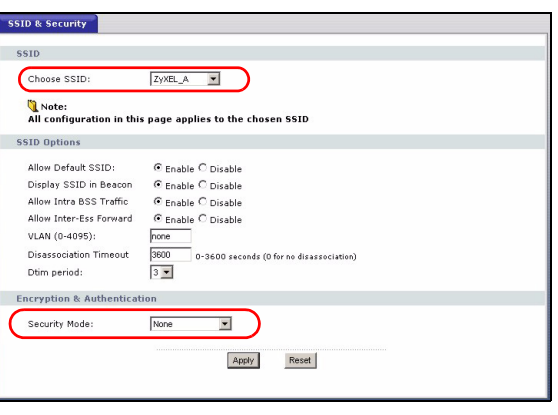

des ausgewählten Sicherheitsmodus. Weitere Informationen zur Drahtlossicherheit finden Sie im Anhang des Benutzerhandbuchs.

V Wenn ein Wireless-Client nicht drahtlos auf das Netzwerk oder Internet zugreifen kann, stellen Sie sicher, dass der NXC-8160 und der Client dieselben Drahtloseinstellungen (SSID, Kanal und IEEE 802.11-Standard) und Drahtlossicherheitseinstellungen verwenden.

# **4 Benutzen des NXC-8160 im Netzwerk**

Wenn Sie die SSID und Sicherheitseinstellungen konfiguriert haben, konfigurieren Sie nun die IP-Adresse des NXC-8160, und stellen Sie die Verbindung zu Ihrem Netzwerk her.

Die Standard-IP-Adresse des NXC-8160 ist 192.168.1.10, die Subnetz-Maske ist 255.255.255.0. Wenn sich Ihr Netzwerk in einem anderen Subnetz befindet, oder jemand in Ihrem Netzwerk diese IP-Adresse verwendet, müssen Sie dem NXC-8160 eine andere IP-Adresse zuweisen.

- **1** Klicken Sie im Navigationsfenster des Web-Konfigurators auf **LAN**.
- **2** Weisen Sie dem NXC-8160 eine verfügbare statische IP-Adresse im selben Subnetz zu, in dem sich das Netzwerk befindet.
- **3** Geben Sie die IP-Adresse des Gateways ein.
- **4** Klicken Sie auf **Apply** (Übernehmen), und melden Sie sich beim Web-Konfigurator ab.
- **5** Trennen Sie den NXC-8160 vom Computer, und schließen Sie den NXC-8160 an ein Modem, einen Router oder einen Switch in Ihrem Netzwerk an.

Wenn Sie den NXC-8160 erneut konfigurieren möchten, müssen Sie sich mit der neuen IP-Adresse beim Web-Konfigurator anmelden.

### **Schritte zum Ansehen von Produktzertifizierung(en)**

- **1** Gehen Sie au[f www.zyxel.com](http://www.zyxel.com).
- **2** Wählen Sie Ihr Produkt aus der Drop-down-Liste in dem Feld auf der ZyXEL-Homepage, und gehen Sie auf diese Produktseite.
- **3** Wählen Sie auf dieser Seite die gewünschte Zertifizierung.

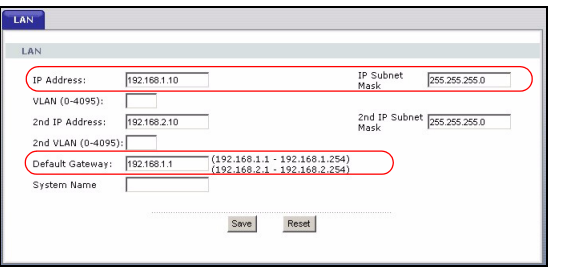

# <span id="page-15-0"></span>**Vista previa**

El NXC-8160 es un controlador WLAN Power over Ethernet (PoE) que suministra energía a los puntos de acceso (PA) conectados a través de cable Ethernet. Puede conectar hasta ocho PAs para extender su red inalámbrica. Puede ajustar toda la configuración inalámbrica y de seguridad inalámbrica en el NXC-8160. El NXC-8160 ofrece conectividad inalámbrica a su red inalámbrica a través de los PAs. Los PAs no necesitan configuración y actúan como antena en el NXC-8160.

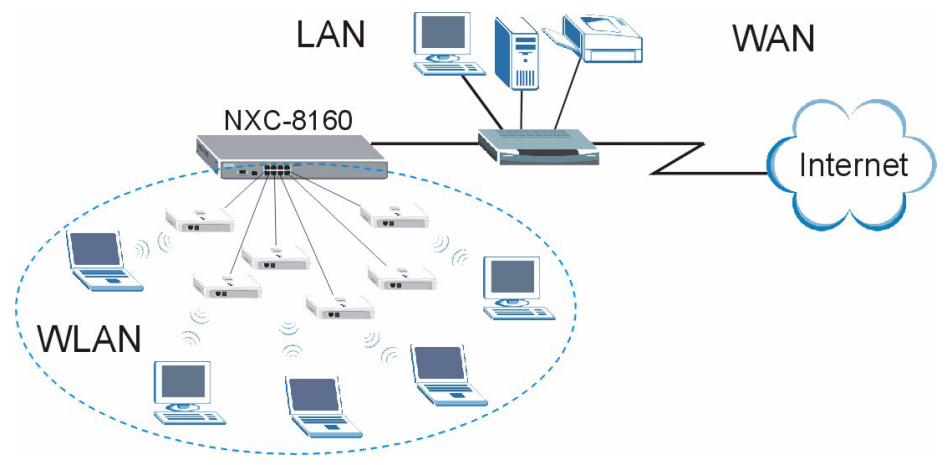

Esta guía le muestra cómo:

- **1** Realizar las conexiones de hardware iniciales
- **2** Acceder al configurador web.
- **3** Ajustar la configuración inalámbrica y de seguridad inalámbrica
- **4** Desplegar el NXC-8160 en su red

### **1 Realizar las conexiones de hardware iniciales**

Siga estos pasos para conectar su NXC-8160 para la configuración inicial.

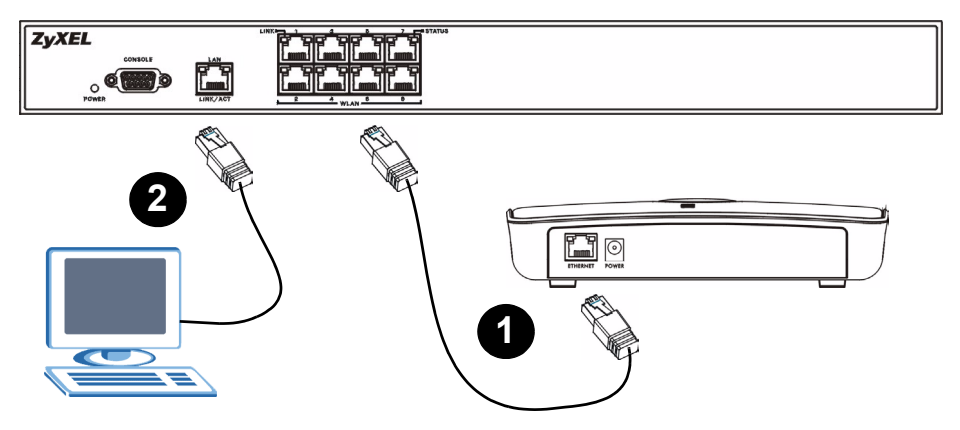

- **1** Conecte un PA(s) al puerto(s) **WLAN** con el cable Ethernet incluido. En el momento de esta publicación, sólo puede conectar el modelo NWA-8500 al puerto **WLAN**.
- **2** Conecte su ordenador al puerto **LAN** usando un cable Ethernet.

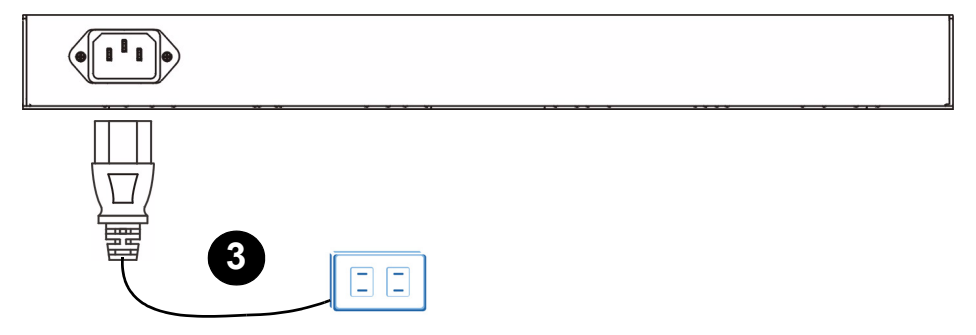

**3** Conecte el zócalo de corriente del panel posterior a una fuente de alimentación con el cable de alimentación incluido.

Tras haber conectado la alimentación y encendido la fuente de alimentación, compruebe los LEDs (luces) del panel frontal. El LED **POWER** se encenderá. Los LEDs **LINK/ACT** y **LINK** se encienden cuando los puertos correspondientes están conectados correctamente.

Si ninguno de los LEDs está encendido, verifique sus conexiones y compruebe si los cables están dañados. Asegúrese de haber conectado el cable de alimentación al NXC-8160 y si lo ha enchufado en una fuente de alimentación apropiada. Compruebe que la fuente de alimentación esté encendida. Si los LEDs continúan apagados, contacte con su vendedor local.

# **2 Acceso al configurador Web**

Para configurar su NXC-8160, necesita acceder a él utilizando el configurador web. Utilice Internet Explorer 6.0/Netscape 7.0 o una versión posterior.

**1** Asegúrese de que su ordenador esté en la misma subred que el NXC-8160 y el puerto **LAN**.

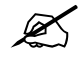

La dirección IP predeterminada del NXC-8160 es 192.168.1.10.

**2** Abra su explorador de web. Escriba **https://192.168.1.10** como dirección.

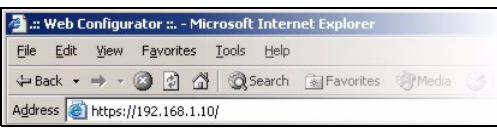

**3** Cuando vea las pantallas de seguridad, haga clic en **OK** (Aceptar) o **Yes** (Sí) para continuar.

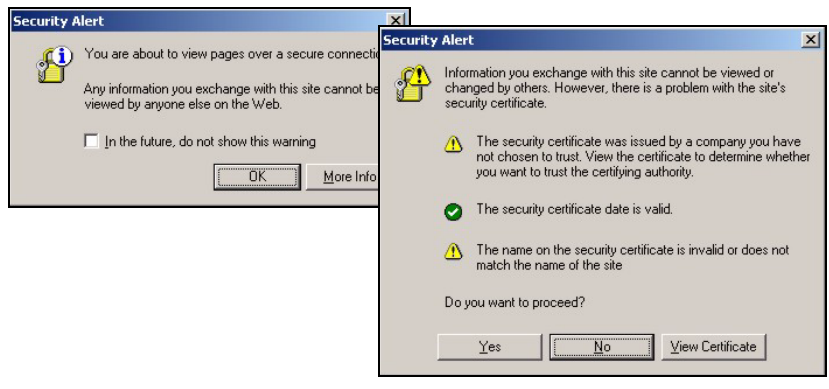

**4** Aparecerá la pantalla de acceso. Escriba **admin** como nombre de usuario y **default** como contraseña y haga clic en **OK** (Aceptar).

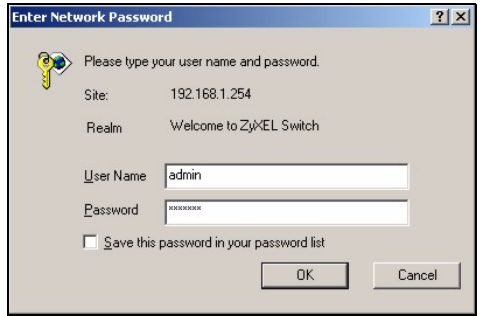

Si no puede acceder al configurador web, asegúrese de que su ordenador esté en la misma subred que el NXC-8160 y que la URL introducida en su explorador web comience con "https".

Puede que también necesite comprobar la configuración de seguridad de su explorador y comprobar que la tarjeta Ethernet de su ordenador está instalada y funciona correctamente.

**5** La pantalla inicial aparecerá como se muestra.

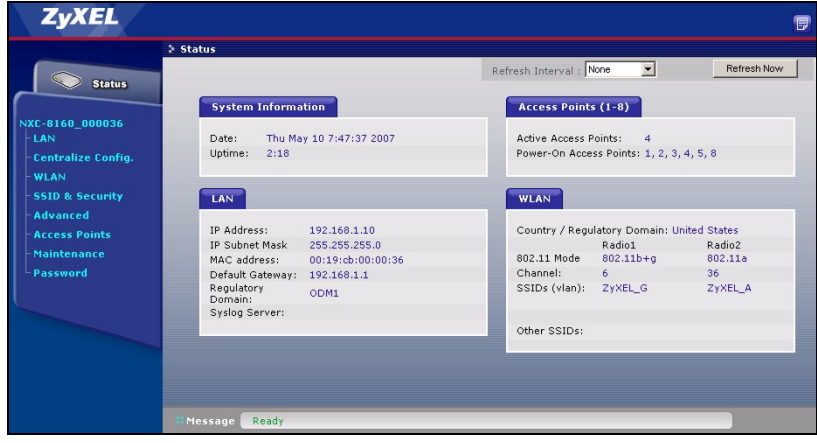

### **3 Ajustar la configuración inalámbrica y de seguridad inalámbrica**

El NXC-8160 permite dos radios (usando canales y SSIDs separados). Las dos radios pueden estar en el mismo modo IEEE 802.11 o en uno diferente. Puede asignar hasta 16 SSIDs para cada radio. Por defecto, la seguridad inalámbrica queda deshabilitada.

Si desea cambiar el SSID(s), permita que los clientes inalámbricos compatibles con IEEE 802.11a y/o IEEE 802.11b/g accedan a la red detrás del NXC-8160, o active la seguridad inalámbrica, siga los pasos siguientes.

- **1** Haga clic en **WLAN** en el panel de navegación para abrir la pantalla **WLAN Configuration** (Configuración WLAN).
- **2** Seleccione la radio que desee configurar.
- **3** Especifique el modo 802.11 y el número del canal.
- **4** Cree y/o asigne un SSID a la radio.
- **5** Haga clic en **Rename SSIDs** (Cambiar nombre a SSIDs) para cambiar el SSID.
- No puede asignar el mismo SSID a diferentes radios.
- Si no hay un SSID asignado a la radio, la radio se desactivará.
- **6** Haga clic en **SSID & Security** (SSID y seguridad) en la parte inferior de la pantalla **WLAN Configuration** (Configuración WLAN) o en el panel de navegación.
- **7** Seleccione el SSID para el que desea ajustar la configuración de seguridad inalámbrica.
- **8** Seleccione un modo de seguridad y configure los campos relacionados. La pantalla cambia según el modo de seguridad

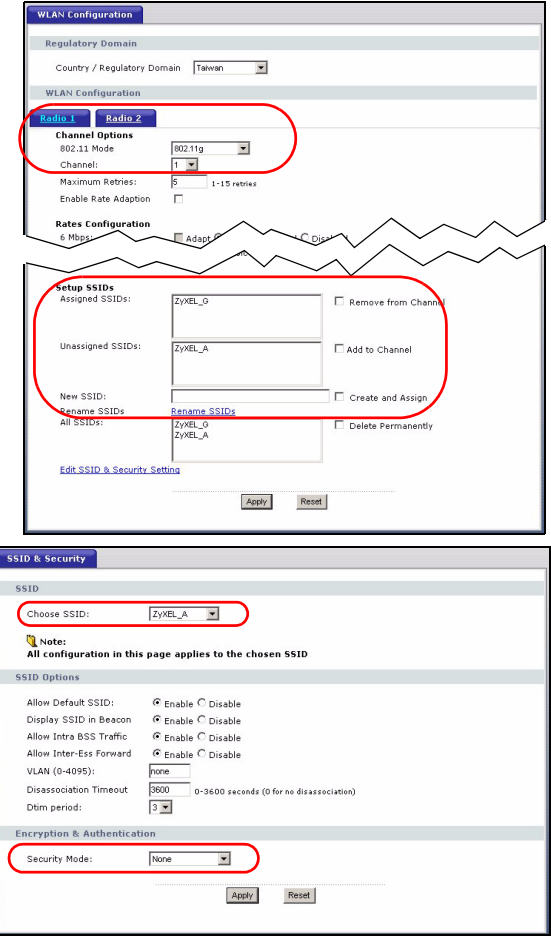

seleccionado. Consulte la Guía del usuario para más información sobre la seguridad inalámbrica.

Si un cliente inalámbrico no puede acceder a la red o a Internet de forma inalámbrica, asegúrese de que tanto el NXC-8160 como el cliente tengan la misma configuración inalámbrica (como SSID, canal y estándar IEEE 802.11) y configuración de seguridad inalámbrica.

# **4 Desplegar el NXC-8160 en su red**

Tras finalizar la configuración SSID y de seguridad inalámbrica, utilice esta sección para configurar la dirección IP del NXC-8160 y conectarlo a su red.

La dirección IP predeterminada del NXC-8160 es 192.168.1.10 y la máscara de subred es 255.255.255.0. Si su red está en otra subred o alguien de su red está utilizando esta dirección IP, necesitará ajustar el NXC-8160 a otra dirección IP.

- **1** Haga clic en **LAN** en el panel de navegación del configurador web.
- **2** Asigne al NXC-8160 una dirección IP estática disponible que esté en la misma subred que su red.
- **3** Escriba la dirección IP de la puerta de enlace.
- **4** Haga clic en **Apply** (Aplicar) y salga del configurador web.

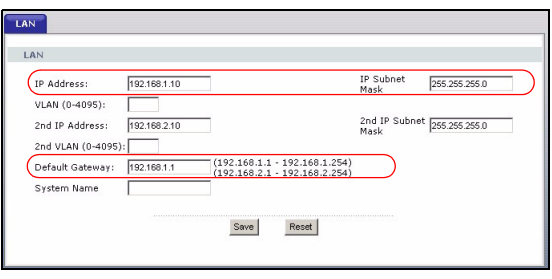

**5** Desconecte el NXC-8160 del ordenador y conecte el NXC-8160 a un módem, router o switch en su red.

Para configurar el NXC-8160 de nuevo, necesita utilizar la nueva dirección IP para acceder al configurador web.

### **Procedimiento para ver la(s) certificación(es) del producto**

- **1** [Vaya a w](http://www.zyxel.com)ww.zyxel.com.
- **2** Seleccione su producto de la lista desplegable en la página inicial de ZyXEL para ir a la página de ese producto.
- **3** Seleccione el certificado que desee visualizar en esta página.

# <span id="page-23-0"></span>**Présentation**

Le NXC-8160 est un contrôleur WLAN Power over Ethernet (PoE) fournissant l'alimentation aux points d'accès (APs) joints via un câble Ethernet. Vous pouvez connecter jusqu'à huit APs pour étendre votre réseau sans fil. Vous configurez tous les paramètres sans fil et de sécurité sans fil sur le NXC-8160. Le NXC-8160 offre une connectivité sans fil à votre réseau câblé à travers les Aps. Les APs ne nécessitent pas de configuration et agissent comme une antenne sur le NXC-8160.

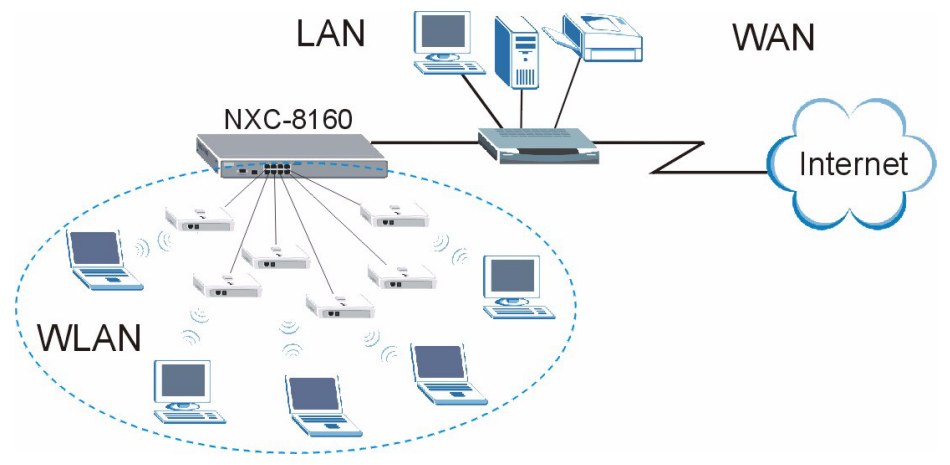

Ce guide vous indique comment :

- **1** Effectuer les connexions matérielles initiales
- **2** Accéder au configurateur Web
- **3** Configurer les paramètres sans fil et de sécurité sans fil
- **4** Déployer le NXC-8160 dans votre réseau

# **1 Effectuer les connexions matérielles initiales**

Suivez les étapes ci-dessous pour connecter votre NXC-8160 pour les configurations initiales.

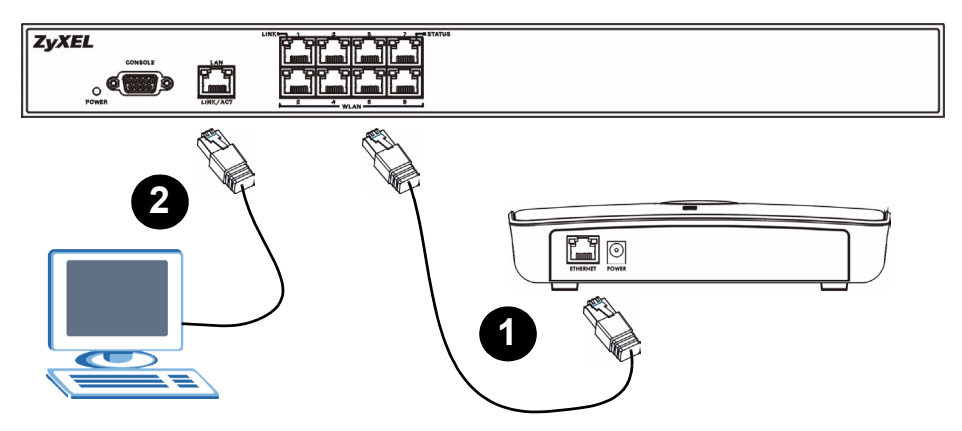

- **1** Connectez un ou des AP(s) au(x) port(s) **WLAN** à l'aide du câble Ethernet inclus. Au moment de la rédaction, vous pouvez connecter uniquement le modèle NWA-8500 au port **WLAN**.
- **2** Connectez votre ordinateur à un port **LAN** à l'aide d'un câble Ethernet.

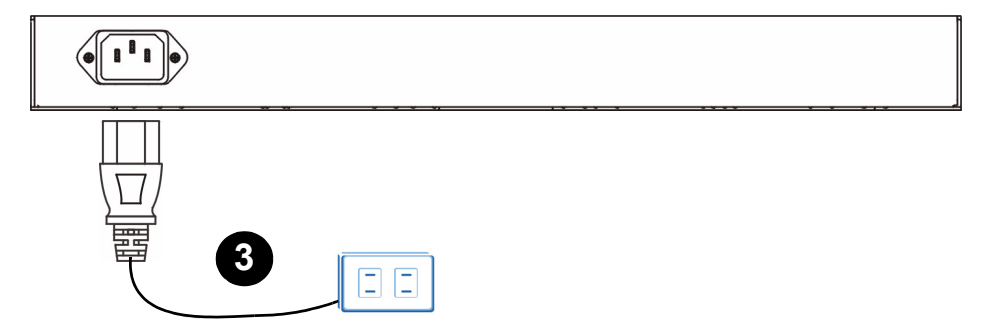

**3** Connectez la prise d'alimentation sur le panneau arrière à une prise de courant à l'aide du cordon d'alimentation inclus.

Après avoir connecté l'alimentation et mis sous tension, examinez les LEDs (voyants) sur le panneau avant. La LED **POWER** s'allume. Les LEDs **LINK/ACT** et **LINK** s'allument quand les ports correspondants sont correctement connectés.

Si aucune des LED n'est allumée, vérifiez vos connexions, et vérifiez si vos câbles ne sont pas endommagés. Vérifiez que votre cordon d'alimentation est connecté au NXC-8160 et branché dans une prise de courant appropriée. Vérifiez que l'alimentation est sous tension. Si les LEDs sont toujours éteintes, contactez votre vendeur.

# **2 Accéder au configurateur Web**

Pour configurer votre NXC-8160, vous devez y accéder à l'aide du configurateur web. Utilisez Internet Explorer 6.0/Netscape 7.0 ou une version plus récente.

**1** Assurez-vous que votre ordinateur se trouve dans le même sous-réseau que le NXC-8160 et qu'il est connecté au port **LAN**.

L'adresse IP par défaut du NXC-8160 est 192.168.1.10.

**2** Ouvrez votre navigateur web. Entrez **https://192.168.1.10** comme adresse.

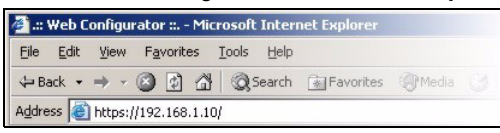

**3** Quand l'écran de sécurité apparaît, cliquez sur **OK** ou sur **Yes** (Oui) pour continuer.

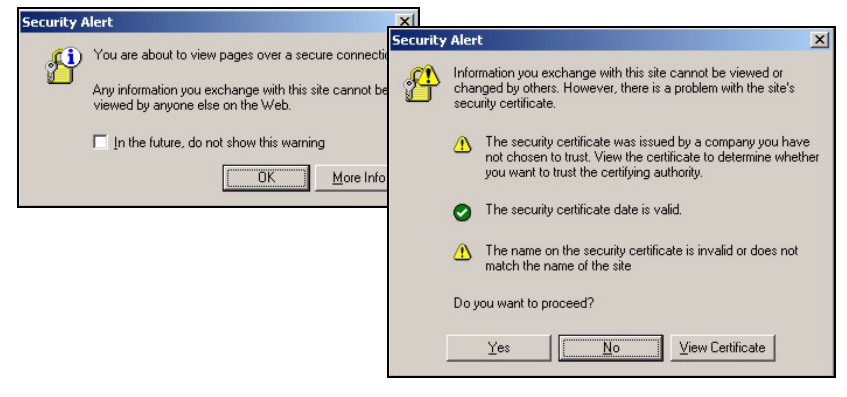

**4** L'écran d'ouverture de session apparaît. Entrez **admin** comme nom d'utilisateur et **default** (défaut) comme mot de passe et cliquez sur **OK**.

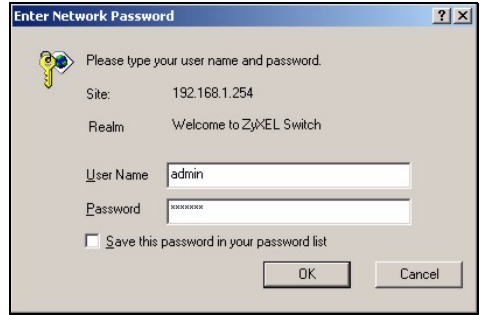

Si vous n'arrivez pas à accéder au configurateur web, assurez-vous que votre ordinateur est dans le même sous-réseau que le NXC-8160 et que l'URL que vous avez entrée dans votre navigateur web commence par "https".

Vous devrez peut-être vérifier les paramètres de sécurité de votre navigateur et vous assurer que la carte Ethernet de votre ordinateur est installée et fonctionne correctement

**5** L'écran principal initial s'affiche comme indiqué.

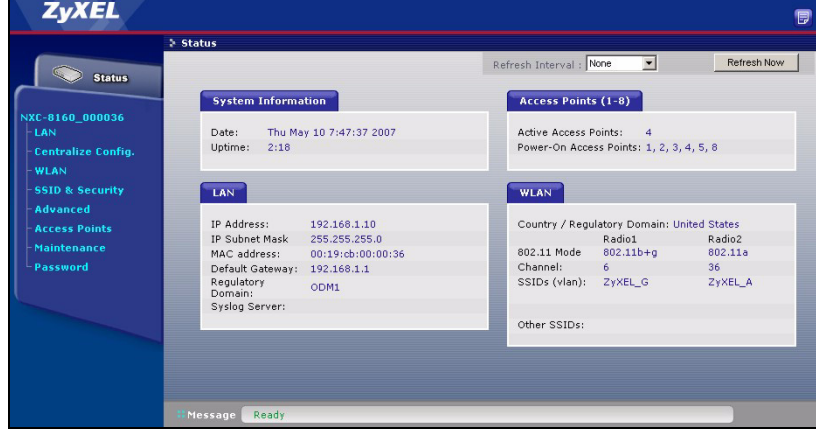

#### **3 Configurer les paramètres sans fil et de sécurité sans fil**

Le NXC-8160 permet à deux interface WLANs (utilisant des canaux et SSIDs séparés). Les deux interface WLANs peuvent être dans le même mode ou dans un mode IEEE 802.11 différent. Vous pouvez attribuer jusqu'à 16 SSIDs à chaque interface WLAN. Par défaut, la sécurité sans fil est désactivée.

Si vous voulez changer le(s) SSID(s), autoriser les clients sans fils compatibles IEEE 802.11a et/ou IEEE 802.11b/g à accéder au réseau derrière le NXC-8160, ou activer la sécurité sans fil, suivez les étapes ci-dessous.

- **1** Cliquez sur **WLAN** sur le panneau de navigation pour ouvrir l'écran **Configuration WLAN**.
- **2** Sélectionnez la interface WLAN que vous voulez configurer.
- **3** Spécifiez le mode 802.11 et le numéro de canal.
- **4** Créez et/ou attribuez un SSID à la interface WLAN.
- **5** Cliquez sur **Rename SSIDs** (Renommer les SSIDs) pour changer le SSID.
- Vous ne pouvez pas attribuer le même SSID à différentes interface WI AN<sub>S</sub>
- Si aucun SSID n'est attribué à une interface WLAN, la interface WLAN sera désactivée.

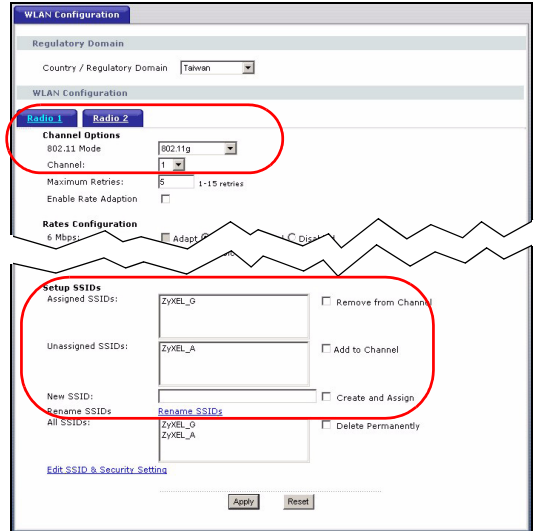

- **6** Cliquez sur **SSID & Security**  (SSID & Sécurité) à la base de l'écran **Configuration WLAN** ou sur le panneau de navigation.
- **7** Sélectionnez le SSID pour lequel vous voulez configurer les paramètres de sécurité sans fil.
- **8** Sélectionnez un mode de sécurité et configurez les champs associés. L'écran change selon le mode de sécurité sélectionné. Consultez le guide de l'utilisateur pour plus d'informations sur la sécurité sans fil.

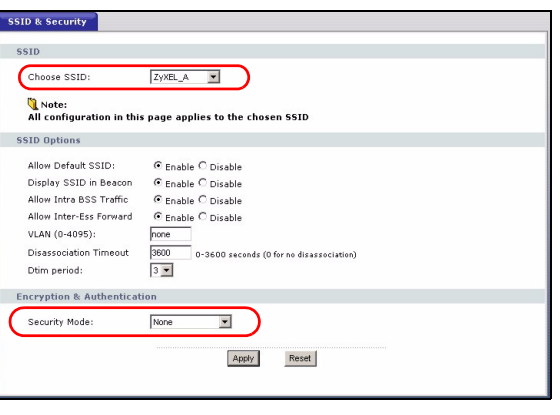

Si un client sans fil n'arrive pas à accéder au réseau ou à Internet par une connexion sans fil, assurez-vous que le NXC-8160 et le client ont tous deux les mêmes paramètres sans fil (tels que le SSID, canal et standard IEEE 802.11) et les paramètres de sécurité sans fil.

# **4 Déployez le NXC-8160 dans votre réseau**

Quand vous avez terminé les paramètres de SSID et de sécurité sans fil, utilisez cette section pour configurer l'adresse IP du NXC-8160 et le connecter à votre réseau.

L'adresse IP par défaut du NXC-8160 est 192.168.1.10 et le masque de sous-réseau est 255.255.255.0. Si votre réseau se trouve dans un autre sous-réseau et que quelqu'un dans votre réseau utilise cette adresse IP, vous devez paramétrer le NXC-8160 sur une autre adresse IP.

- **1** Cliquez sur **LAN** sur le panneau de configuration ou le configurateur web.
- **2** Attribuez au NXC-8160 une adresse IP statique qui se trouve dans le même sous-réseau que votre réseau.
- **3** Entrez l'adresse IP comme passerelle

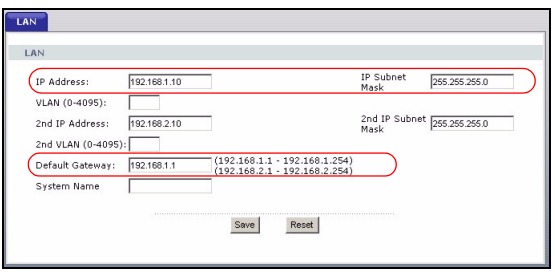

**4** Cliquez sur **Apply** (Appliquer) et déconnectez-vous du configurateur web.

**5** Débranchez le NXC-8160 de l'ordinateur et connectez le NXC-8160 à un modem, routeur ou commutateur dans votre réseau.

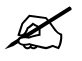

Pour configurer à nouveau le NXC-8160, vous devez utiliser la nouvelle [adresse](http://www.zyxel.com) IP pour accéder au configurateur web.

### **Procédure permettant d'afficher la (les) certification(s) d'un produit**

- **1** Allez à www.zyxel.com.
- **2** Sélectionnez votre produit dans la liste déroulante dans la page d'accueil du ZyXEL pour aller à la page de ce produit.
- **3** Sélectionnez la certification que vous désirez consulter dans cette page.

# <span id="page-31-0"></span>**Cenni generali**

Il NXC-8160 è un controller WLAN Power over Ethernet (PoE) che alimenta gli Access Point (APs) a esso collegati via cavo Ethernet. È possibile collegare fino a otto AP per estendere la rete wireless. Tutte le impostazioni wireless e di sicurezza wireless vengono configurate sul NXC-8160. L'NXC-8160 offre connettività wireless alla rete cablata tramite l'uso di AP. Gli AP non hanno bisogno di alcuna configurazione e operano come fossero un'antenna del NXC-8160.

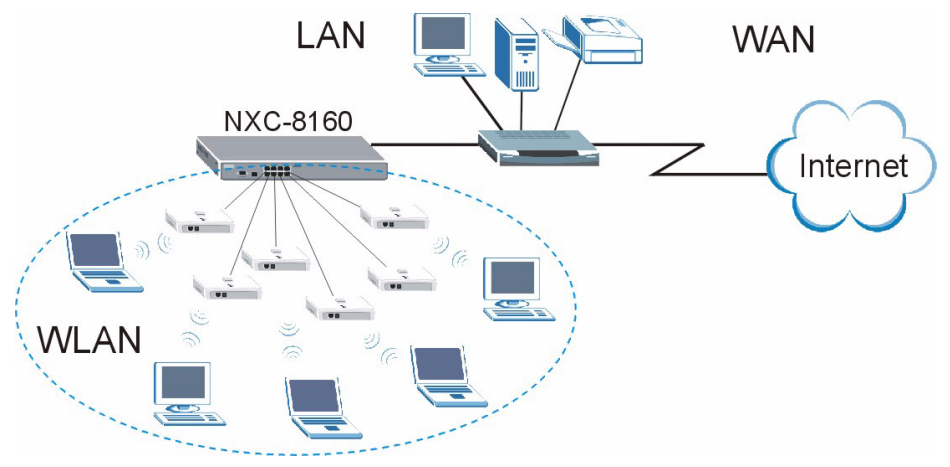

In questa guida viene spiegato come:

- **1** Effettuare i collegamenti hardware iniziali
- **2** Accesso allo strumento di configurazione Web
- **3** Configurare le impostazioni wireless e di sicurezza wireless
- **4** Distribuire il NXC-8160 nella rete

# **1 Effettuare i collegamenti hardware iniziali**

Attenersi alla procedura seguente per collegare NXC-8160 per le configurazioni iniziali.

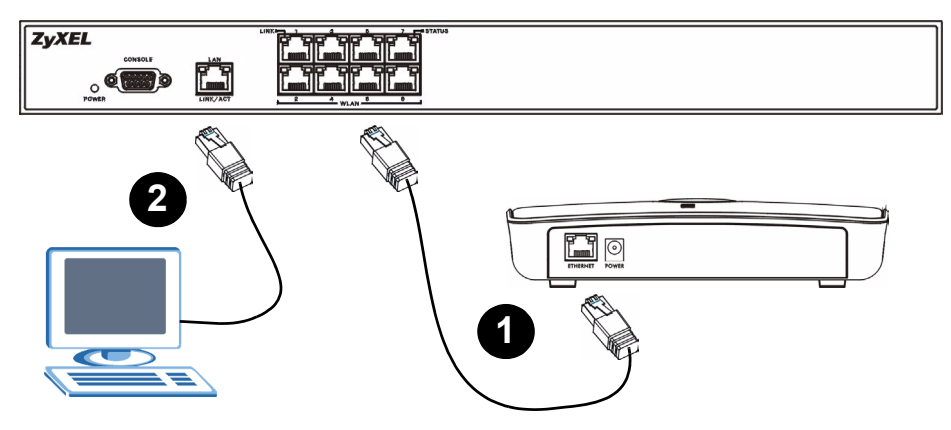

- **1** Collegare uno o più AP alle porte **WLAN** tramite il cavo Ethernet fornito a corredo. Nel momento della scrittura di questo documento è possibile collegare solo il modello NWA-8500 alla porta **WLAN**.
- **2** Collegare il computer alla porta **LAN** utilizzando un cavo Ethernet.

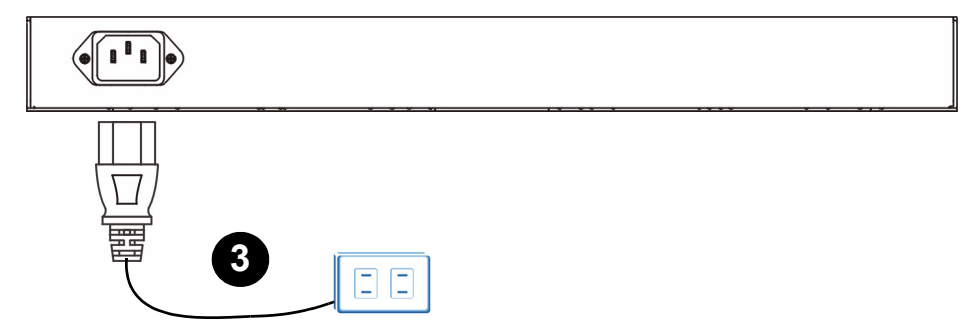

**3** Collegare la presa di alimentazione dietro all'alimentatore utilizzando il cavo di alimentazione fornito a corredo.

Dopo aver collegato l'alimentazione e acceso l'unità, controllare lo stato dei LED (spie) sul pannello anteriore. Il LED **POWER** si accende. I LED **LINK/ACT** e **LINK** si accendono quando le porte corrispondenti sono collegate correttamente.

Se nessuno dei LED è acceso, verificare i collegamenti e controllare che i cavi non presentino alcun danno. Assicurarsi di aver collegato il cavo di alimentazione a NXC-8160 e a una sorgente di alimentazione appropriata. Assicurarsi che la sorgente di alimentazione sia attiva. Se i LED restano ancora spenti, contattare il rivenditore locale.

# **2 Accesso allo strumento di configurazione Web**

Per configurare il NXC-8160 è necessario accedere al dispositivo tramite lo strumento di configurazione Web. Utilizzare Internet Explorer 6.0/Netscape 7.0 o una versione successiva.

**1** Verificare che il computer si trovi nella stessa subnet del NXC-8160 e che sia collegato alla porta **LAN**.

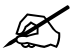

L'indirizzo IP predefinito del NXC-8160 è 192.168.1.10.

**2** Aprire il browser. Immettere **https://192.168.1.10** nell'indirizzo.

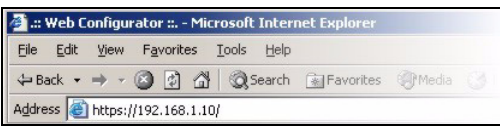

**3** Alla visualizzazione delle schermate di sicurezza, scegliere **OK** oppure **Yes** (sì) per continuare.

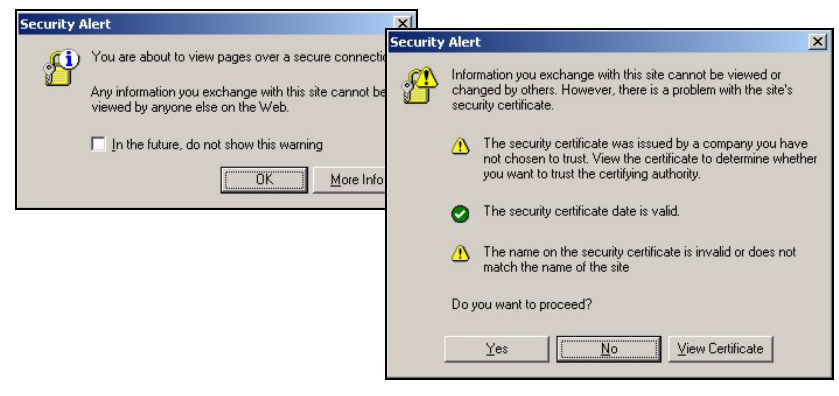

**4** Viene visualizzata la schermata di login. Immettere **admin** come nome utente e **default** come password, quindi scegliere **OK**.

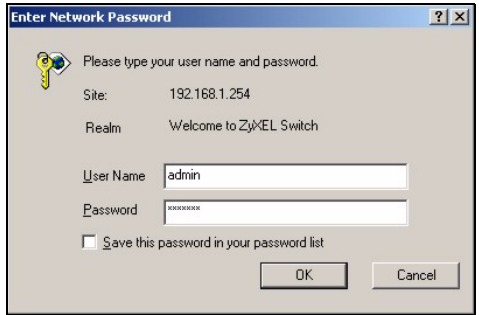

Se non si riesce ad accedere allo strumento di configurazione Web, verificare che il computer si trovi nella stessa subnet del NXC-8160 e che l'URL immesso nel browser inizi con "https" Può anche essere necessario controllare le impostazioni di sicurezza del browser e verificare che la scheda Ethernet del computer sia installata e funzionante correttamente.

**5** La schermata principale iniziale visualizzata è quella illustrata di seguito.

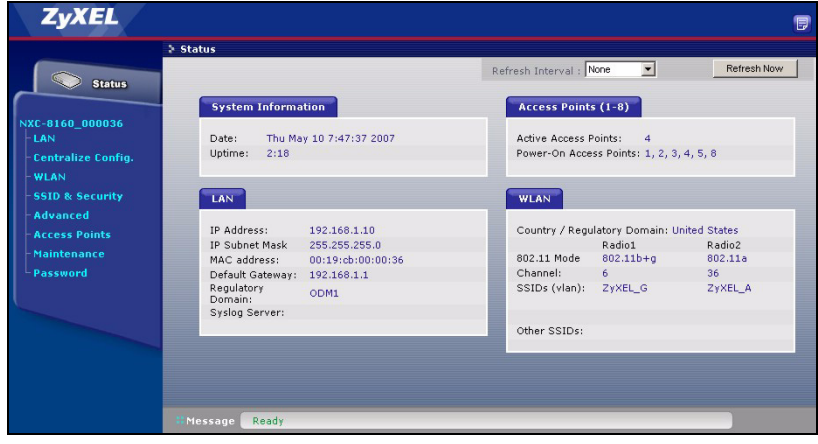

#### **3 Configurare le impostazioni wireless e di sicurezza wireless**

Il NXC-8160 consente di utilizzare due radio (tramite canali separati e SSID). Le due radio possono essere nella stessa modalità IEEE 802.11 o in modalità differenti. A ciascuna radio è possibile assegnare fino a 16 SSID. Per impostazione predefinita, la sicurezza wireless è disabilitata.

Per cambiare il SSID, accedere alla rete con un client wireless compatibile IEEE 802.11a e/o IEEE 802.11b/g dietro il NXC-8160, oppure attivare la sicurezza wireless, quindi attenersi alle istruzioni seguenti.

- **1** Scegliere **WLAN** sul pannello di navigazione per aprire la schermata **WLAN Configuration** (configurazione WLAN).
- **2** Selezionare la radio da configurare.
- **3** Specificare la modalità 802.11 e il numero del canale.
- **4** Creare e/o assegnare un SSID alla radio.
- **5** Scegliere **Rename SSIDs** (rinomina SSID) per cambiare il SSID.
- Non è possibile assegnare lo stesso SSID a radio diverse.
- Se a una radio non è assegnato alcun SSID, la radio viene disattivata.
- **6** Scegliere **SSID & Security** (SSID e sicurezza) nella parte bassa della schermata **WLAN Configuration** (configurazione WLAN) o sul pannello di navigazione.
- **7** Selezionare il SSID per il quale occorre configurare le impostazioni di sicurezza wireless.
- **8** Selezionare una modalità di sicurezza e configurare i campi correlati. Le schermate cambiano

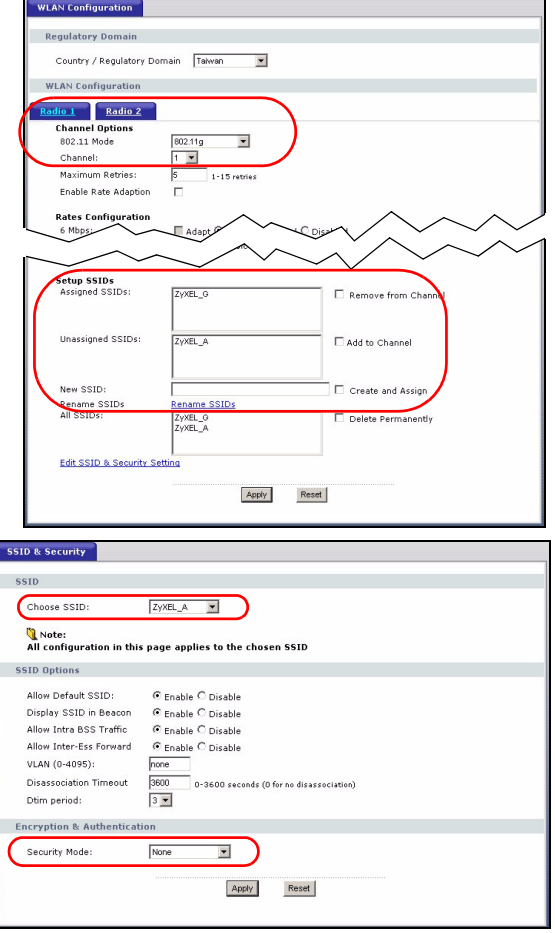

a seconda della modalità di sicurezza selezionata. Per maggiori informazioni sulla sicurezza wireless, vedere la Guida dell'utente.

Se un client wireless non riesce ad accedere alla rete oppure a Internet tramite wireless, verificare che sia il NXC-8160 sia il client abbiano le stesse impostazioni wireless (quali SSID, canale e standard IEEE 802.11) nonché le stesse impostazioni di sicurezza wireless.

# **4 Inserimento dell'NXC-8160 nella rete**

Una volta terminate le impostazioni SSID e di sicurezza wireless, utilizzare questa sezione per configurare l'indirizzo del NXC-8160 e connettersi alla rete.

L'indirizzo IP predefinito del NXC-8160 è 192.168.1.10, mentre la maschera di subnet è 255.255.255.0. Se la rete ha un'altra subnet o qualcuno nella rete utilizza questo indirizzo IP, sarà necessario impostare un altro indirizzo IP per il NXC-8160.

- **1** Scegliere **LAN** sul pannello di navigazione dello strumento di configurazione Web.
- **2** Assegnare al NXC-8160 un indirizzo IP statico disponibile che si trovi nella stessa subnet della rete.
- **3** Immettere l'indirizzo IP del gateway.

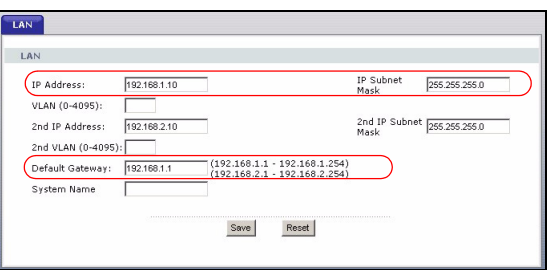

- **4** Scegliere **Apply** (applica) ed effettuare il logout dallo strumento di configurazione Web.
- **5** Scollegare il NXC-8160 dal computer e collegare il NXC-8160 a un modem, router o switch della rete.

 $\mathcal{Z}$  Per configurare nuovamente il NXC-8160, è necessario utilizzare il nuovo indirizzo IP per accedere allo strumento di configurazione Web.

# **Procedura per visualizzare le certificazioni di un prodotto**

- **1** [Aprire la pagina](http://www.zyxel.com) www.zyxel.com.
- **2** Selezionare il prodotto dall'elenco di riepilogo a discesa nella Home Page di ZyXEL per passare alla pagina del prodotto in questione.
- **3** Selezionare da questa pagina la certificazione che si desidera visualizzare.

# <span id="page-39-0"></span>**Обзор**

 NXC-8160 - это контроллер БЛВС с функцией подачи питания через Ethernet (PoE) для присоединенных точек доступ (AP) по кабелю Ethernet. Вы может подключить до восьми АР для расширения беспроводной сети. Вы можете устанавливать все настройки беспроводной сети и безопасности на NXC-8160. NXC-8160 выполняет беспроводное подключение к вашей проводной сети через АР. Точки доступа не нуждаются в конфигурировании. Они служат антенной для NXC-8160.

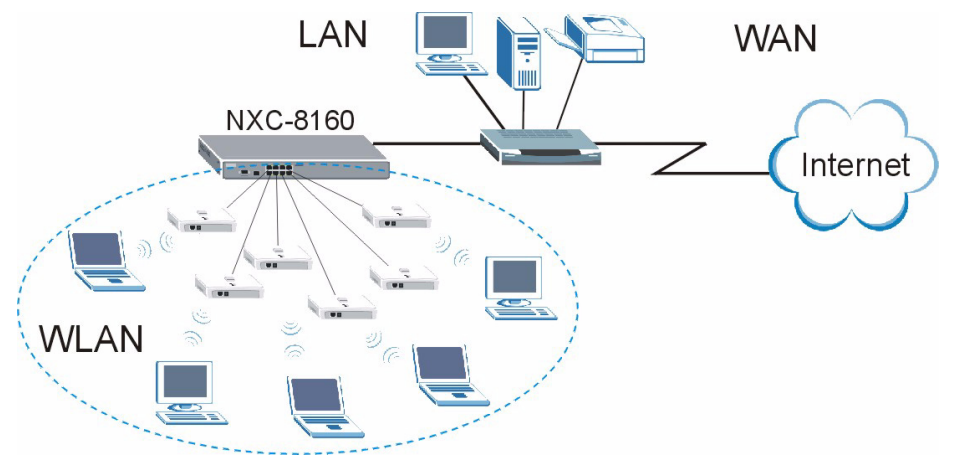

В этом руководстве будет показано, как:

- **1** Выполнить начальное подключение оборудования
- **2** Получить доступ к Web конфигуратору
- **3** Устанавливать настройки беспроводной сети и безопасности.
- **4** Ввести NXC-8160 в вашу сеть

#### **1 Выполнение начального подключения оборудования**

Ниже приведены инструкции по настройке начальной конфигурации NXC-8160.

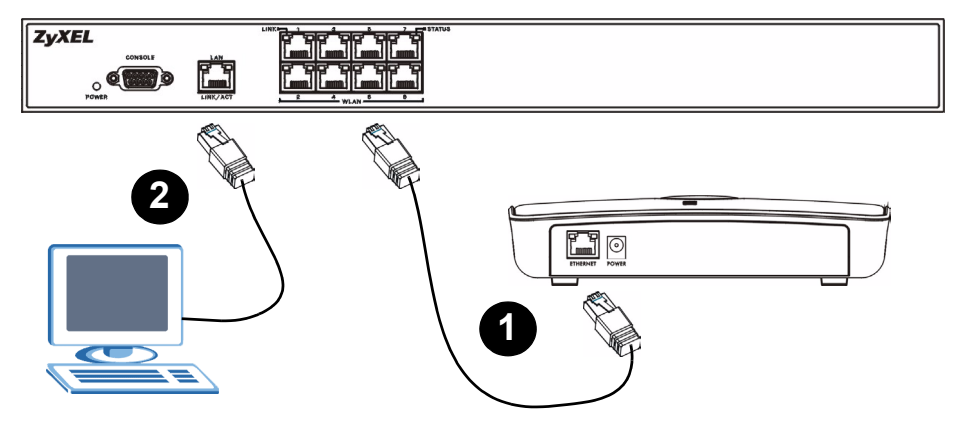

- **1** Подключите AP к порту(портам) **WLAN** (БЛВС) при помощи вложенного кабеля Ethernet. На момент написания руководства вы можете подключить к порту **WLAN** только модель NWA-8500.
- **2** Подключите компьютер к порту **LAN** при помощи кабеля Ethernet.

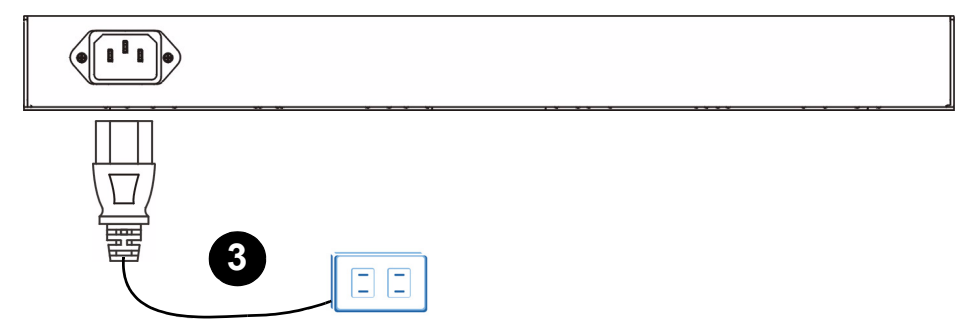

**3** Подключите разъем питания на задней панели к источнику питания при помощи сетевого шнура, входящего к комплект поставки.

После подключения питания проверьте светодиоды (индикаторы) на передней панели. Загорится индикатор **POWER**. Индикаторы **LINK/ACT** и **LINK** включаются при правильном подключении соответствующих портов.

Если ни один из индикаторов не загорается, то проверьте надежность подключений и состояние шнура. Убедитесь, что вы подключили к NXC-8160 сетевой шнур и включили его в подходящий источник электропитания. Проверьте наличие напряжение в электросети. Если индикаторы все еще выключены, то обратитесь к вашему поставщику.

# **2 Доступ к Web конфигуратору**

Для настройки вашего NXC-8160 вы должны получить доступ к web конфигуратору. Используйте Internet Explorer версии 6.0 и выше или Netscape Navigator версии 7.0 и выше.

**1** Проверьте имеет ли IP адрес вашего компьютера ту же маску подсети, что и NXC-8160 подключенный в порту **LAN** (ЛВС).

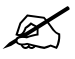

По умолчанию NXC-8160 имеет IP-адрес 192.168.1.10.

**2** Откройте ваш web-браузер. Введите адрес **https://192.168.1.10**.

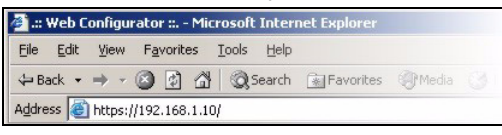

**3** Когда вы увидите предупреждающие сообщения, то щелкните на **OK** или **Yes** (Да) для продолжения.

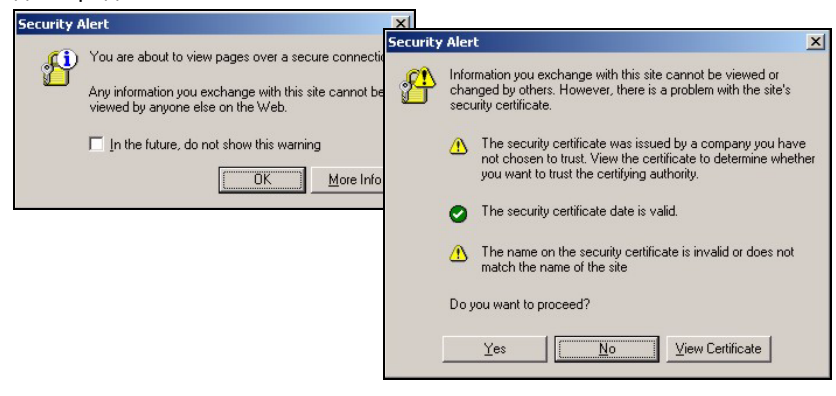

**4** Появится окно входа в систему. Введите имя **admin** и пароль **default** и щелкните на кнопке **ОК**.

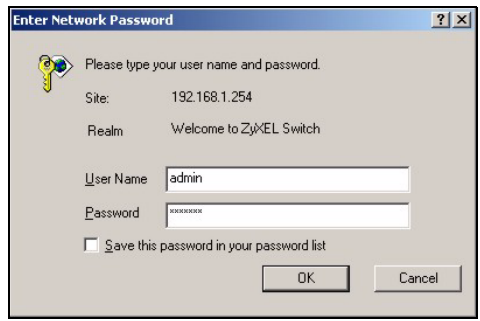

Если вы не можете войти в web конфигуратор, то убедитесь, что ваш компьютер имеет ту же маску подсети, что и NXC-8160, а введенный вами URL начинается с https Вам также может понадобиться проверка настроек безопасности вашего браузера и правильности установки и работы сетевой карты **Ethernet** 

**5** Вид начального главного окна показан рядом.

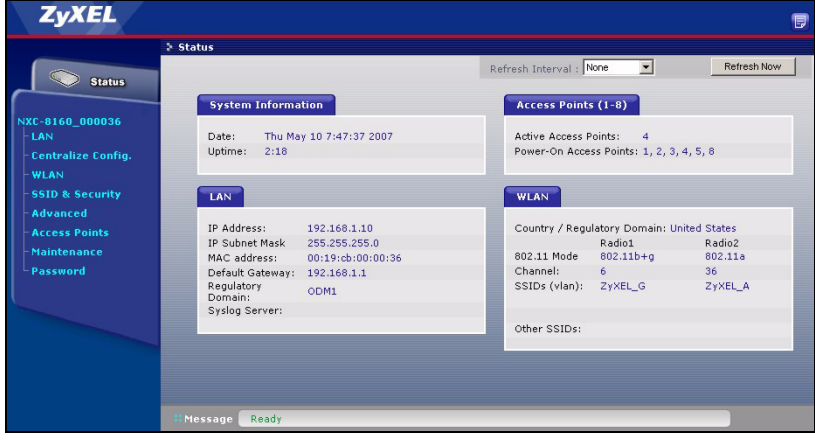

### **3 Установка настроек беспроводной сети и безопасности**

 NXC-8160 допускает использование двух радиопередатчиков (отдельных каналов и SSID). Оба радиопередатчика могут находится в одинаковых или разных режимах IEEE 802.11. Вы можете назначить до 16 SSID для каждой радиостанции. По умолчанию система безопасности беспроводной сети дезактивирована.

Если вы хотите изменить SSID, разрешить подключение беспроводных клиентов, совместимых со IEEE 802.11a или/и IEEE 802.11b/g к сети за NXC-8160 или активировать систему беспроводной безопасности, то следуйте приведенным ниже инструкциям.

- **1** Щелкните на **WLAN** (БЛВС) на панели навигации, чтобы открыть окно **WLAN Configuration** (Конфигурация БЛВС).
- **2** Выберите радиостанцию, конфигурацию которой вы хотите изменить.
- **3** Укажите режим 802.11 и номер канала.
- **4** Создайте и/или назначьте SSID для радиостанции.
- **5** Щелкните **Rename SSIDs** (Переименовать SSID) для изменения имени сети (SSID).
- Вы не можете назначать одинаковые SSID для различных радиостанций.
- Если для радиостанции не назначено SSID, то она будет дезактивирована.

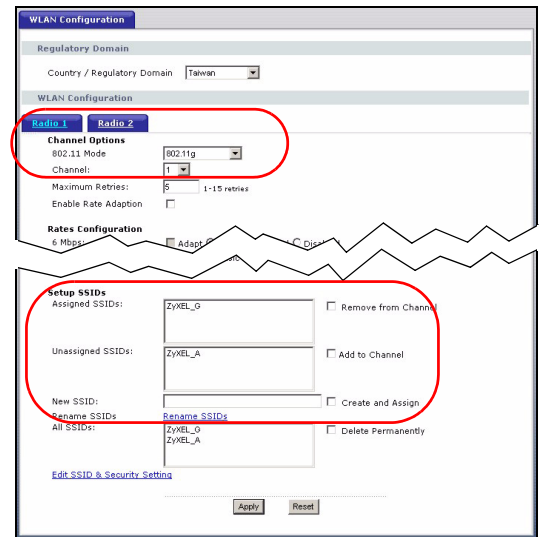

- **6** Щелкните на **SSID & Security** (SSID и безопасность) внизу экрана **WLAN Configuration** (Конфигурация БЛВС) или на панели навигации.
- **7** Выберите SSID для которого вы хотите установить настройки безопасности.
- **8** Выберите режим безопасности и заполните соответствующие поля. Экран изменится в зависимости от выбранного режима безопасности. Смотрите инструкцию

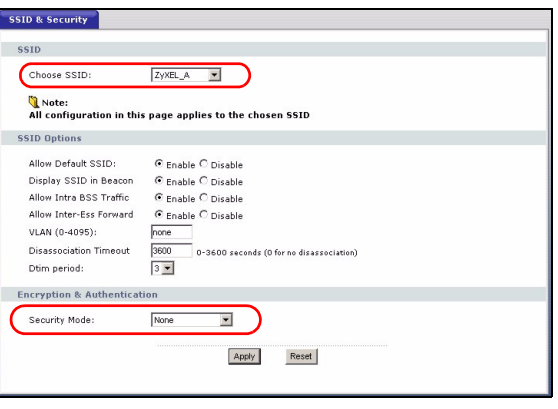

пользователя для получения подробной информации о беспроводной безопасности.

Если беспроводной клиент не может получить доступ к Интернету по беспроводной сети, то убедитесь, что NXC-8160 и клиент имеют одинаковые настройки безопасности (такие как SSID, канал и стандарт IEEE 802.11) и другие настройки беспроводной сети.

### **4 Введение NXC-8160 в вашу сеть**

По окончании настройки SSID и беспроводной безопасности настройте IP-адрес NXC-8160 и подключитесь к сети, как это описано в этом разделе.

По умолчанию для NXC-8160 установлен IP-адрес - 192.168.1.10 и маска подсети - 255.255.255.0. Если у вас установлена другая маска подсети или кто-либо в сети уже использует этот IP-адрес, то вы должны установить для NXC-8160 другой IP-адрес.

- **1** Щелкните на **LAN** (БЛВС) на панели навигации, чтобы открыть web конфигуратор.
- **2** Установите для NXC-8160 доступный статический IPадрес, который будет в то же подсети, что и существующая сеть.
- **3** Введите IP-адрес шлюза.

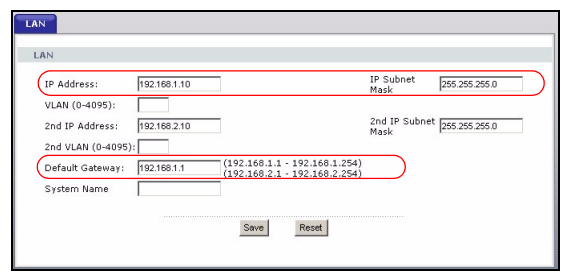

- **4** Щелкните на **Apply** (Применить) и выйдите из web конфигуратора.
- **5** Отключите NXC-8160 от компьютера и подключите NXC-8160 к модему, маршрутизатору или коммутатору вашей сети.

 $\mathscr{L}$  чтобы снова настроить конфигурацию NXC-8160, вам понадобится использовать новый IP-адрес для доступа к web конфигуратору.

### **Процедура просмотра сертификата(сертификатов) продукта**

- **1** Посетите сайт [www.zyxel.com.](http://www.zyxel.com)
- **2** Выберите ваш продукт из выпадающего списка на домашней странице ZyXEL и перейдите на его страницу.
- **3** Выберите на этой странице сертификат, который вы хотите просмотреть.

# <span id="page-47-0"></span>**Översikt**

NXC-8160 är en Power over Ethernet (PoE) WLAN-kontrollenhet som ger ström åt anslutna åtkomstpunkter (AP) via en Ethernet-sladd. Du kan ansluta upp till åtta AP för att utöka ditt trådlösa nätverk. Du konfigurerar alla trådlösa och trådlösa säkerhetsinställningar i NXC-8160. NXC-8160 tillhandahåller trådlös anslutningsbarhet till ditt stationära nätverk via AP. AP behöver ingen konfiguration och fungerar som en antenn på NXC-8160.

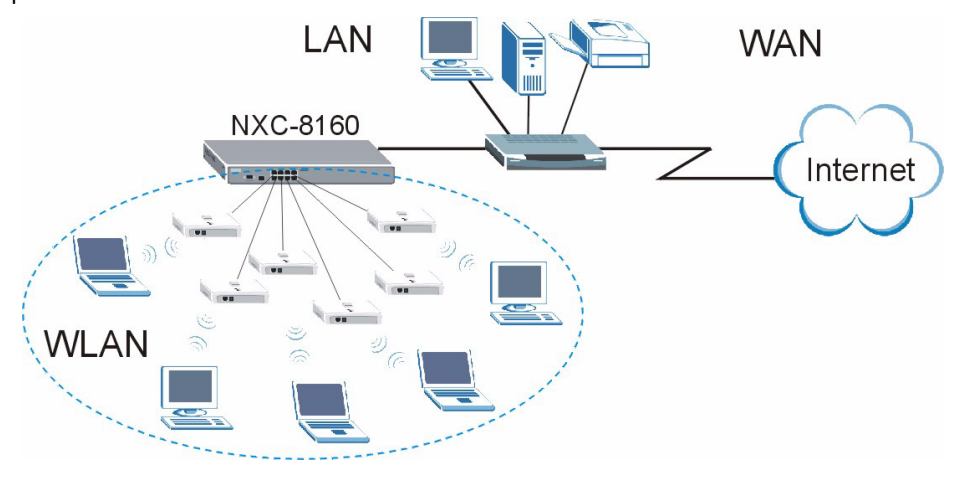

Denna bruksanvisning beskriver hur du:

- **1** Gör inledande maskinvaruanslutningar
- **2** Får åtkomst till webbkonfigurator
- **3** Konfigurerar trådlösa och trådlösa säkerhetsinställningar
- **4** Använder NXC-8160 i ditt nätverk

# **1 Göra inledande maskinvaruanslutningar**

Följ stegen nedan för att ansluta NXC-8160 för inledande konfigurationer.

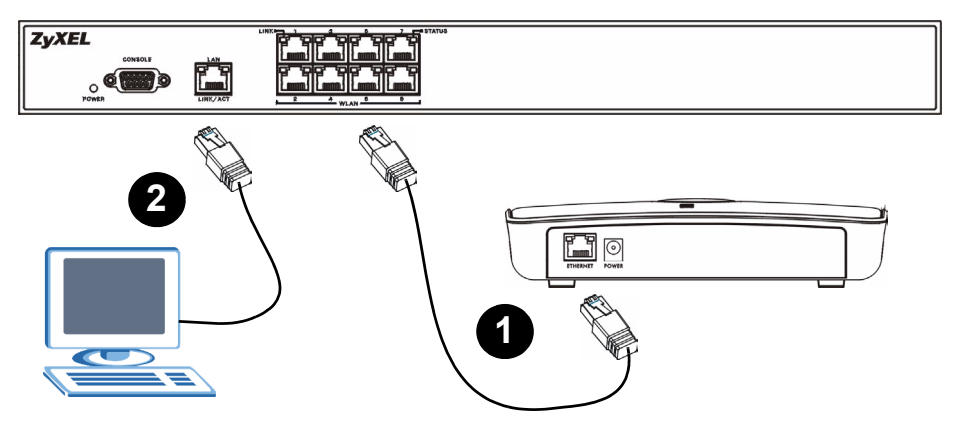

- **1** Anslut en eller flera AP till porten(-arna) **WLAN** med den medföljande Ethernetsladden. När detta skrivs kan du bara ansluta modellen NWA-8500 till porten **WLAN**.
- **2** Anslut din dator till **LAN**-porten med en Ethernet-sladd.

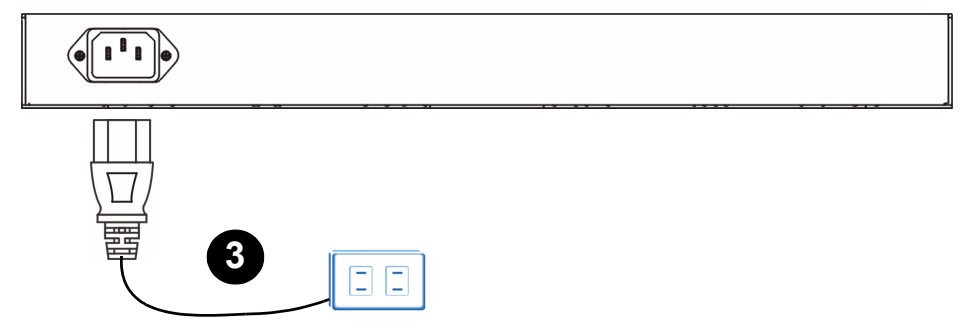

**3** Anslut strömuttaget på bakpanelen till en strömkälla med den medföljande strömsladden.

När du har anslutit strömmen och satt på strömkällan, kontrollera indikatorlamporna på frontpanelen. Indikatorlampan **POWER** tänds. Indikatorlamporna **LINK/ACT** och **LINK** tänds när motsvarande portar är rätt anslutna.

Om ingen indikatorlampa är tänd, kontrollera dina anslutningar och syna dina sladdar så att de inte är skadade. Kontrollera att strömsladden är ansluten till NXC-8160 och ansluten till en lämplig strömkälla. Kontrollera att strömkällan är påslagen. Om indikatorlamporna fortfarande är släckta, kontakta din lokala återförsäljare.

# **2 Åtkomst till webbkonfigurator**

För att konfigurera din NXC-8160, måste du få åtkomst till den genom webbkonfiguratorn. Använd Internet Explorer 6.0/Netscape 7.0 eller en senare version.

**1** Kontrollera att din dator finns i samma subnet som NXC-8160 och att den är ansluten till porten **LAN**.

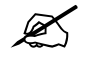

NXC-8160:s standard-IP-adress är 192.168.1.10.

**2** Öppna webbläsaren. Ange **https://192.168.1.10** som adress.

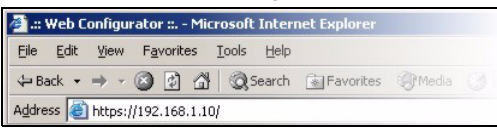

**3** När du ser säkerhetsskärmarna, klicka på **OK** eller **Yes** (ja) för att fortsätta.

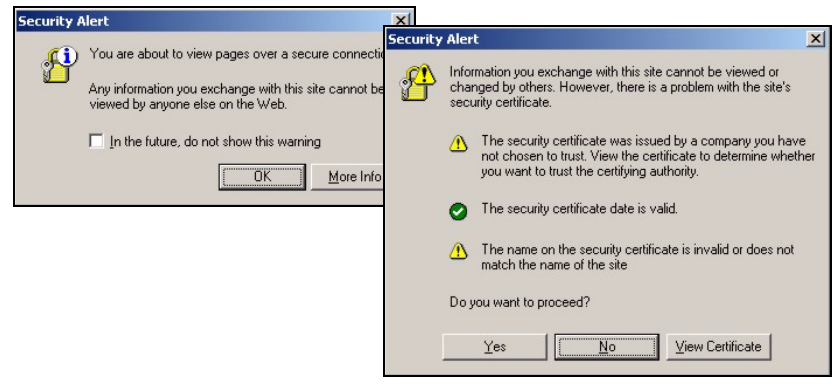

**4** Inloggningsskärmen visas. Ange **admin** som användarnamn och **default** (standard) som lösenord och klicka på **OK**.

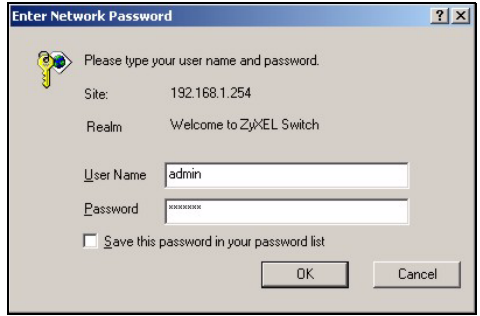

Om du inte kan få åtkomst till webbkonfiguratorn, kontrollera att din dator finns i samma subnet som NXC-8160 och att den URL du angav i din webbläsare börjar med "https".

Eventuellt måste du också kontrollera webbläsarens säkerhetsinställningar och kontrollera att datorns Ethernet-kort är installerat och fungerar som det ska.

**5** Den inledande huvudskärmen visas enligt exemplet.

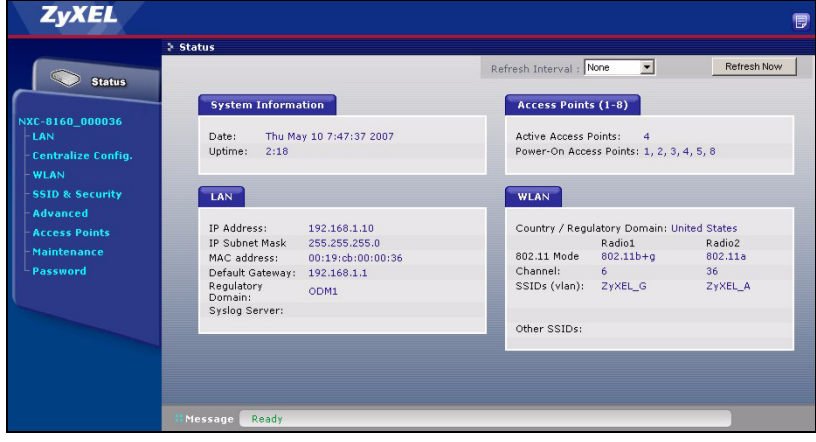

# **3 Konfigurera trådlösa och trådlösa säkerhetsinställningar**

NXC-8160 tillåter två radior (som använder separate kanaler och SSID). Dessa två radior kan antingen finns i samma eller i ett annat IEEE 802.11-läge. Du kan tilldela upp till 16 SSID till varje radio. Som standard är trådlös säkerhet inaktiverad.

Om du vill ändra SSID, låt antingen IEEE 802.11a och/eller IEEE 802.11b/g-kompatibla trådlösa klienter få åtkomst till nätverket bakom NXC-8160, eller aktivera trådlös säkerhet genom att följa stegen nedan.

- **1** Klicka på **WLAN** på navigationspanelen för att öppna skärmen **WLAN Configuration** (WLAN-konfiguration).
- **2** Välj den radio du vill konfigurera.
- **3** Specificera 802.11-läget och kanalnummer.
- **4** Skapa och/eller tilldela ett SSID till radion.
- **5** Klicka på **Rename SSIDs** (döp om SSID) för att ändra SSID.
- Du kan inte tilldela samma SSID till olika radior.
- Om inget SSID är tilldelat till en radio, inaktiveras radion.
- **6** Klicka på **SSID & Security** (SSID & säkerhet) längst ner på skärmen **WLAN Configuration** (WLAN-konfiguration) eller på navigationspanelen.
- **7** Välj det SSID för vilket du vill konfigurera trådlösa säkerhetsinställningar.
- **8** Välj ett säkerhetsläge och konfigurera de relaterade fälten. Skärmen ändras i enlighet med det säkerhetsläge du valt. Se bruksanvisningen för mer information om trådlös säkerhet.

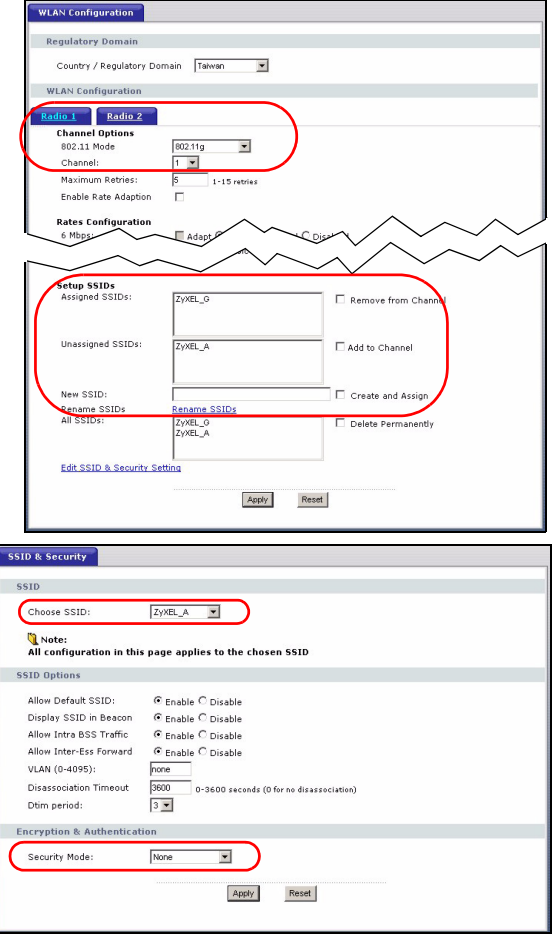

V Om en trådlös klient inte kan få åtkomst till nätverket eller Internet på trådlös väg, kontrollera att både NXC-8160 och klienten har samma trådlösa inställningar (som t.ex SSID, kanal och IEEE 802.11-standard) och trådlösa säkerhetsinställningar.

# **4 Anvääda NXC-8160 i ditt nätverk**

När du har slutfört SSID- och trådlösa säkerhetsinställningar, använd denna sektion för att konfigurera NXC-8160:s IP-adress och ansluta den till ditt nätverk.

NXC-8160:s standard-IP-adress är 192.168.1.10 och subnetmask är 255.255.255.0. Om ditt nätverk finns i ett annat subnet eller om någon i ditt nätverk använder denna IP-adress, måste du ställa in NXC-8160 på en annan IP-adress.

- **1** Klicka på **LAN** på navigationspanelen i webbkonfiguratorn.
- **2** Ge NXC-8160 en tillgänglig statisk IP-adress som finns i samma subnet som ditt nätverk.
- **3** Ange IP-adress för gateway.
- **4** Klicka på **Apply** (verkställ) och logga ut från webbkonfiguratorn.

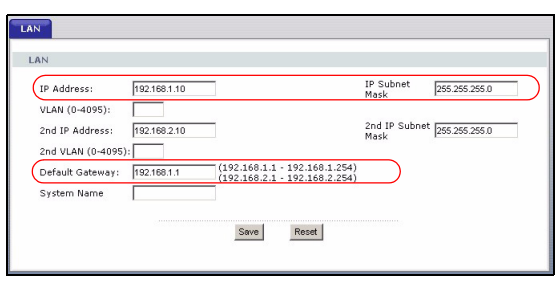

**5** Koppla bort NXC-8160 från datorn och anslut NXC-8160 till ett modem, router eller switch i ditt nätverk.

För att konfigurera NXC-8160 igen, måste du använda den nya IPadressen för att få åtkomst till webbkonfiguratorn.

# **Procedur för att visa en produkts certifikat**

- **1** [Gå till w](http://www.zyxel.com)ww.zyxel.com.
- **2** Välj din produkt från rullgardinslistrutan på ZyXEL:s hemsida för att gå till denna produkts sida.
- **3** Välj det certifikat du vill titta på från denna sida.

### <span id="page-55-0"></span>概述

NXC-8160 是一种以太网供电 (PoE) WLAN 控制器,可通过以太网电缆为连接的访问点 (AP) 供电。可以连接多达 8 个访问点,以扩充无线网络。所有无线设置及无线安全设置均在 NXC-8160 上配置。NXC-8160 可通过 AP 为有线网络提供无线连接。AP 无需配置, 可作为 NXC-8160 的天线使用。

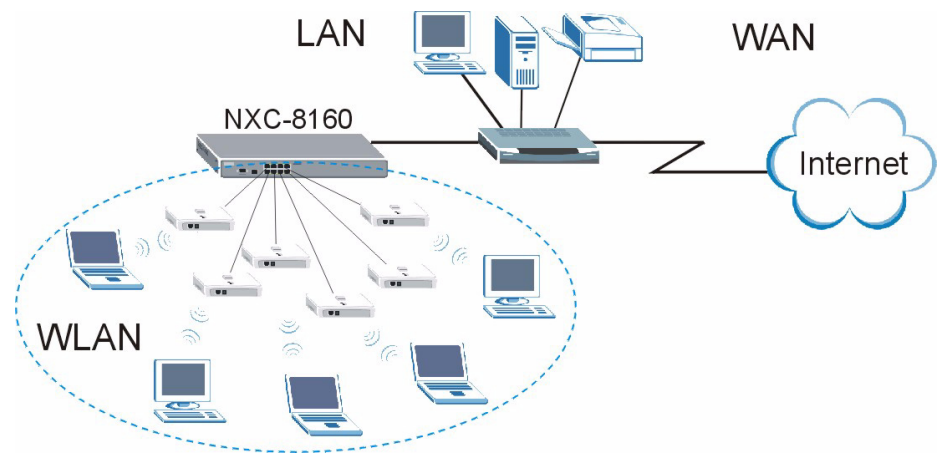

本手册讲解如何:

- 1 进行初始硬件连接
- 2 访问 web 配置程序
- 3 配置无线设置和无线安全设置
- 4 在网络中部署 NXC-8160

# 1 进行初始硬件连接

按照下列步骤连接 NXC-8160,以进行初始配置。

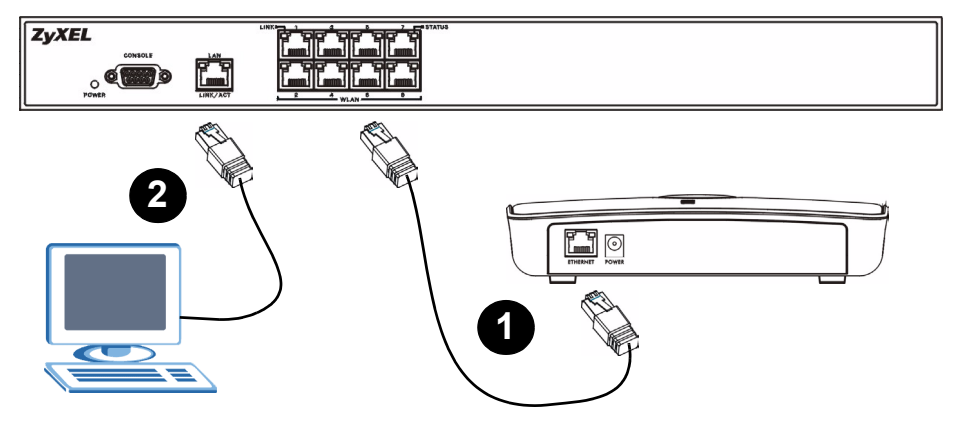

- 1 使用附送的 Ethernet (以太网) 电缆将一个或多个 AP 连接到 WLAN 端口。至本手册编 写时为止,只能将 NWA-8500 型号连接到 WLAN 端口。
- 2 使用 Ethernet (以太网) 电缆将计算机连接到 LAN 端口。

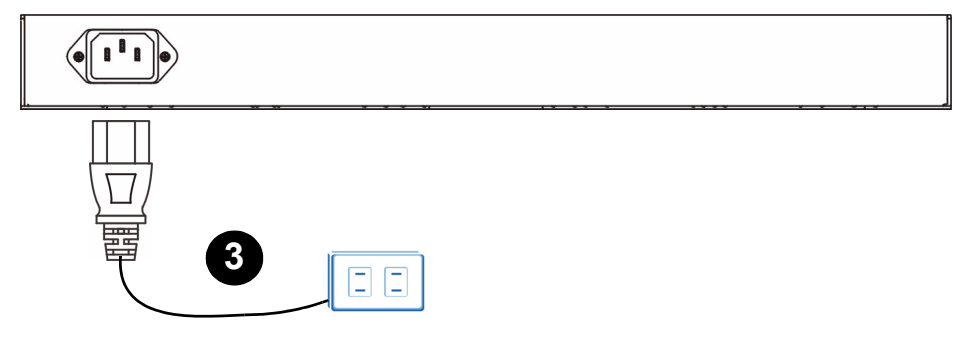

3 使用附送的电源线将后面板上的电源插头连接到电源。

连接电源并打开电源后,检查前面板上的 LED (指示灯)。 POWER LED (电源指示灯) 将点 亮。 LINK/ACT 和 LINK LED ( 指示灯 ) 在相应端口正确连接时点亮。

如果所有 LED ( 指示灯) 均未点亮, 请检查连接及电缆是否损坏。 确保已将 电源线连接到 NXC-8160, 且插入正确的电源插座。确保电源开启。如果 LED (指示灯) 仍未点亮, 请联系供应商。

#### 2 访问 Web 配置程序

要配置 NXC-8160,需要使用 web 配置程序访问。请使用 Internet Explorer 6.0/Netscape 7.0 或更新版本。

1 确保计算机与 NXC-8160 处于同一子网内,并连接至 LAN 端口。

" NXC-8160 的默认 IP 地址是 192.168.1.10。

2 打开 web 浏览器。在地址栏输入 https://192.168.1.10。

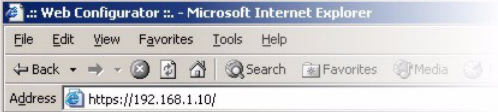

3 看到安全屏幕时, 单击 OK (确定) 或 Yes (是) 继续。

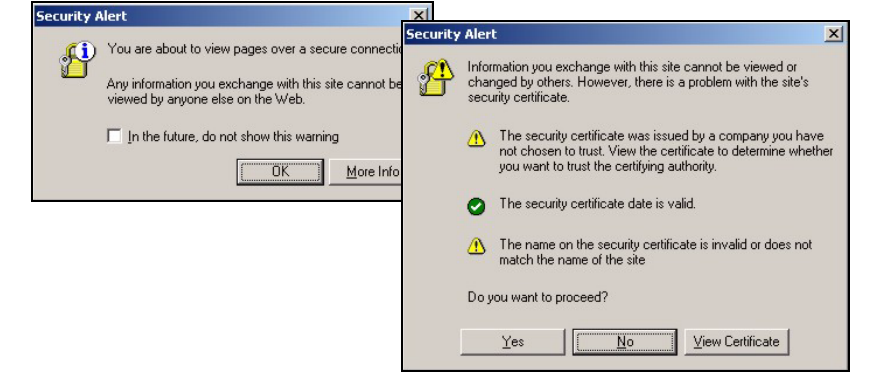

4 此时会显示登录屏幕。用户名输入 admin, 密码输入 default, 单击 OK (确定)。

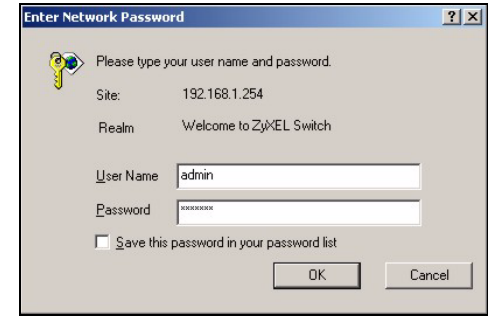

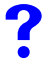

如果无法访问 web 配置程序, 请确保计算机与 NXC-8160 处于同一子网内, 且在 web 浏览器中输入的 URL 以 Https 开头。

可能还需检查浏览器安全设置,并确保计算机已安装以太网卡且工作正常。

5 初始主屏幕显示如下。

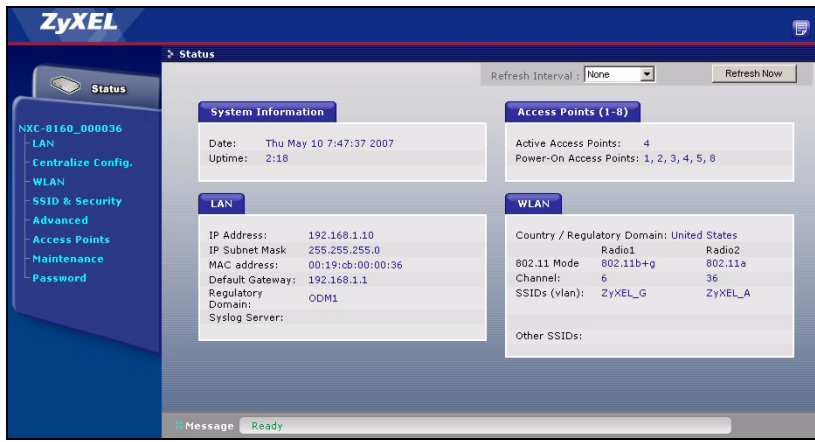

#### 3 配置 Wireless and Wireless Security Settings ( 无线 和无线安全设置 )

NXC-8160 可连接两台无线设备(使用单独信道和 SSID)。这两台无线设备可以为同一 IEEE 802.11 模式,也可不同。可以为每台无线设备分配最多 16 个字符的 SSID。默认情况下, 无线安全处于禁用状态。

如果您想更改 SSID,以允许兼容 IEEE 802.11a 和 / 或 IEEE 802.11b/g 的无线客户通过 NXC-8160 访问网络, 或启用无线安全, 请按照下列步骤执行操作。

- 1 单击导航面板上的 WLAN, 打开 WL Configuration (WLAN 配置 ) 屏幕。
- 2 选择要配置的无线设备。
- 3 指定 802.11 模式和信道编号。
- 4 为无线设备创建和 / 或分配一个 SSID。
- 5 单击 Rename SSIDs (重命名 SSI 以更改 SSID。
- 不能将同一个 SSID 分配给不同无 设备。
- · 没有分配 SSID 的无线设备将无法 活。
- 6 单击 WLAN Configuration (WLAN 配置 ) 屏幕底部或导航面板上的 SSID & Security (SSID 与安全 )。
- 7 选择要为其配置无线安全设置的 SSID。
- 8 选择安全模式并配置相关字段。屏 幕会随您选择的安全模式而改变。 有关无线安全的更多信息,请参阅 用户指南。
	- 如果无线客户无法无线说 问网络或 Internet,则 请确保 NXC-8160 与该客 户的无线设置 (如: SSI 同。

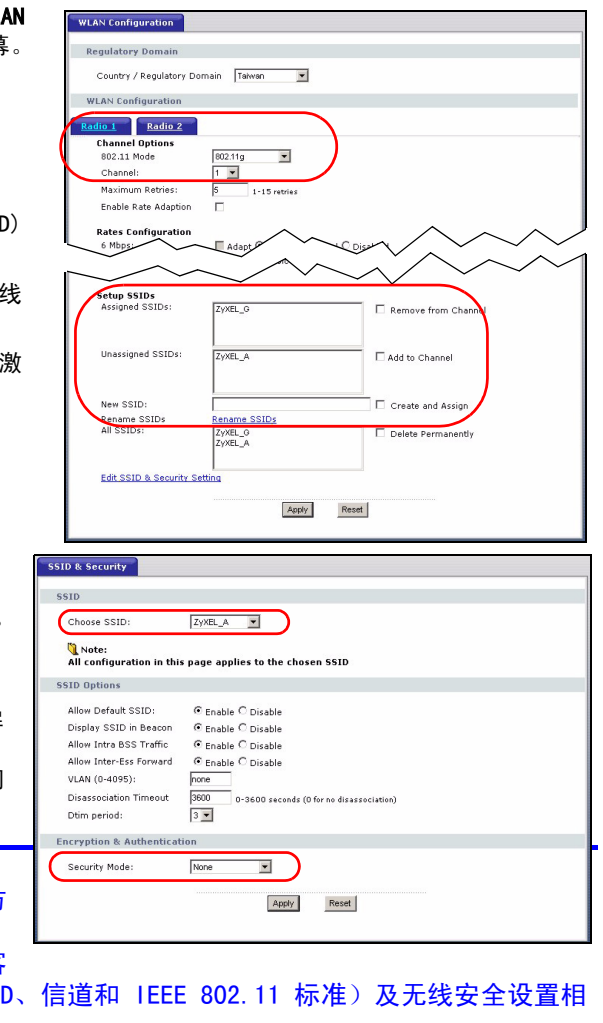

# 4 在网络中部署 NXC-8160

完成 SSID 和无线安全设置后,阅读本章内容配置 NXC-8160 的 IP 地址并将其连接至网络。

NXC-8160 的默认 IP 地址是 192.168.1.10,子网掩码是 255.255.255.0。如果您的网络处 于另一子网内,或您的网络内有人正在使用此 IP 地址, 则需要为 NXC-8160 设置其他 IP 地址。

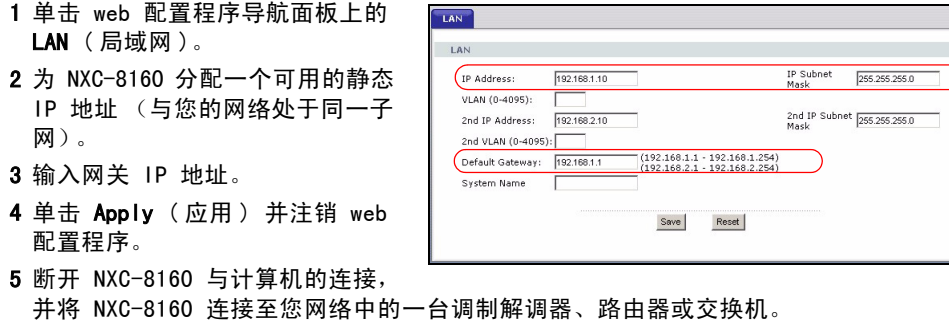

如要重新配置 NXC-8160, 则需要使用新的 IP 地址访问 web 配置程序。

### 查看产品证书的步骤

1 [先访问 w](http://www.zyxel.com)ww.zyxel.com。

2 在 ZyXEL 主页的下拉列表框中选择产品,以进入产品页面。

3 在该页中选择要查看的证书。

# <span id="page-61-0"></span>概覽

NXC-8160 為一乙太網路供電 (PoE) WLAN 控制器,可透過乙太網路線供應電源給連接的基 地台 (AP)。您可連接多達八台 AP 以擴充無線網路。您可在 NXC-8160 上進行所有的無線及 無線安全措施設定。NXC-8160 能透過 AP 提供您的有線網路具備無線網路連線的功能。AP 毋須任何設定,可作為 NXC-8160 上的天線。

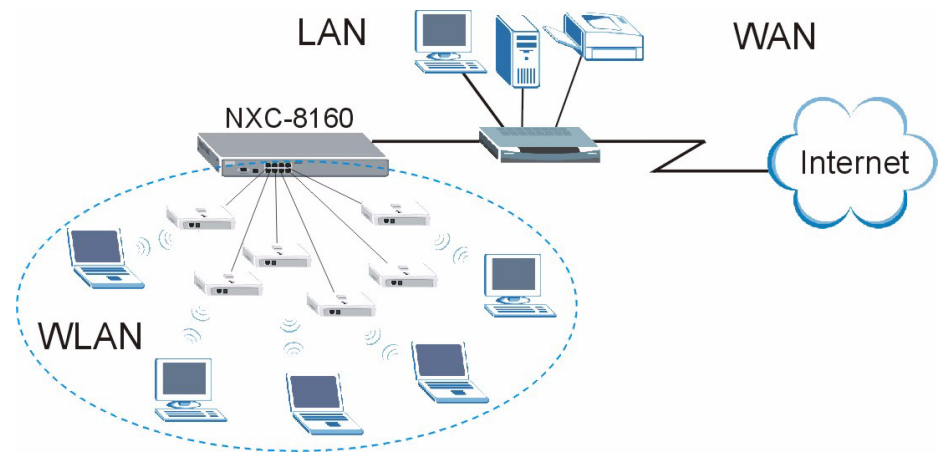

本手冊內容將介紹以下項目:

- 1 進行初始硬體連接
- 2 接取網頁設定介面
- 3 進行無線及無線安全措施設定
- 4 將 NXC-8160 部署於網路

# 1 進行初始硬體連接

依照以下步驟連接 NXC-8160 以進行初始設定。

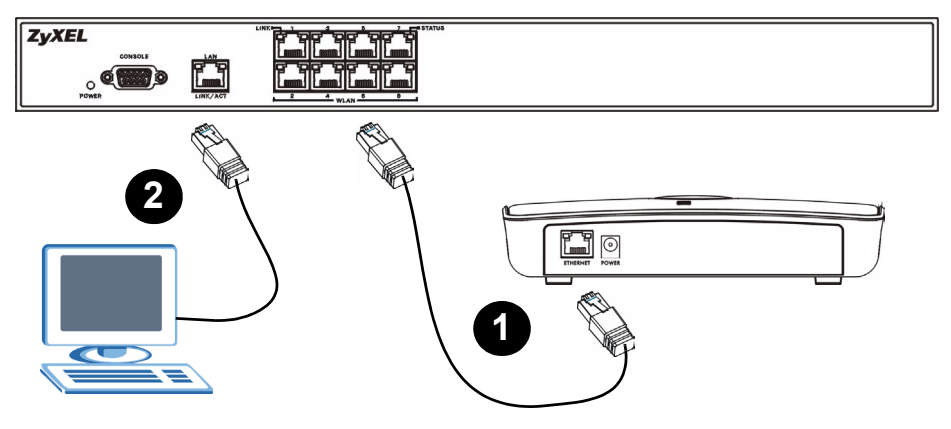

- 1 用隨附的乙太網路線將 AP 連接到 WLAN埠。在本文撰寫時,僅能將 NWA-8500 機型連接 至 WLAN 埠。
- 2 用一條乙太網路線將電腦連接到 LAN 埠。

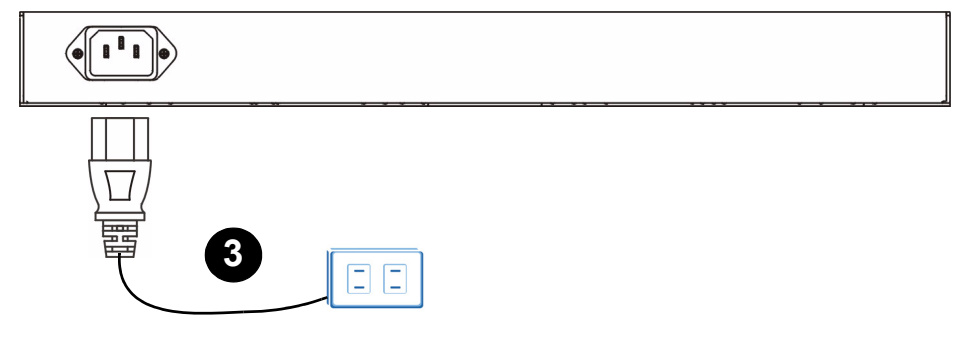

3 使用隨附的電源線,將後面板上的電源插槽連接到電源。

連接並開啟電源之後,檢查前面板上 LED ( 指示燈 ) 狀態。POWER LED 指示燈亮起。如果有 正確連接對應的連接埠,LINK/ACT 及 LINK LED 指示燈會亮起。

如果 LED 指示燈都沒亮,請檢查連線,並檢查纜線是否損壞。確認 NXC-8160 已經接上電源線 並且插入適當的電源插座。確認電源已經開啟。如 果 LED 指示燈仍然沒有亮,請聯絡當地的供應商。

### 2 接取網頁設定介面

要設定 NXC-8160,您必需透過使用網頁設定介面接取。使用 Internet Explorer 6.0/ Netscape 7.0 或更新版本。

1 確認電腦與 NXC-8160 位於同一個子網路中,並連接至 LAN 埠。

NXC-8160 預設的 IP 位址是 192.168.1.10。 2 開啟您的網頁瀏覽器。輸入 https://192.168.1.10 為網站位址。 **2** .: Web Configurator ::. - Microsoft Internet Explorer File Edit View Favorites Tools Help Address | https://192.168.1.10/ 3 當您看到安全畫面,按一下 OK ( 確定 ) 或 Yes ( 是 ) 繼續進行下個步驟。 **Security Alert**  $\mathbf{x}$ You are about to view pages over a secure connect **Security Alert**  $x$ Information you exchange with this site cannot be viewed or Any information you exchange with this site cannot be changed by others. However, there is a problem with the site's viewed by anyone else on the Web. security certificate.  $\Box$  In the future, do not show this warning The security certificate was issued by a company you have ⚠ not chosen to trust. View the certificate to determine whether you want to trust the certifying authority. **nk** More Info The security certificate date is valid The name on the security certificate is invalid or does not match the name of the site Do you want to proceed? No View Certificate Yes 4 顯示登入畫面。輸入 admin 作為使用者名稱,default 作為密碼,並按一下 OK ( 確定 )。**Enter Network Password**  $2|X|$ 

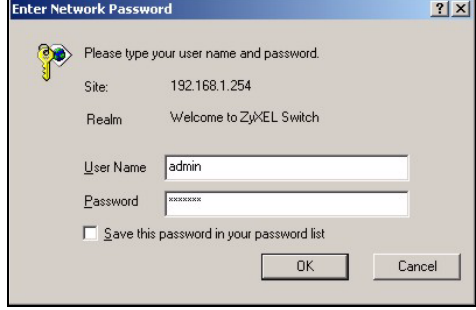

如果無法接取網頁設定介面,請確認電腦與 NXC-8160 位於同一個子網路 中,並且在網頁瀏覽器中輸入的 URL 是以 http: 開始。您或許也必須檢查 瀏覽器的安全設定,並確認電腦的乙太網路卡安裝正確且運作正常。

5 初始主畫面如圖所示。

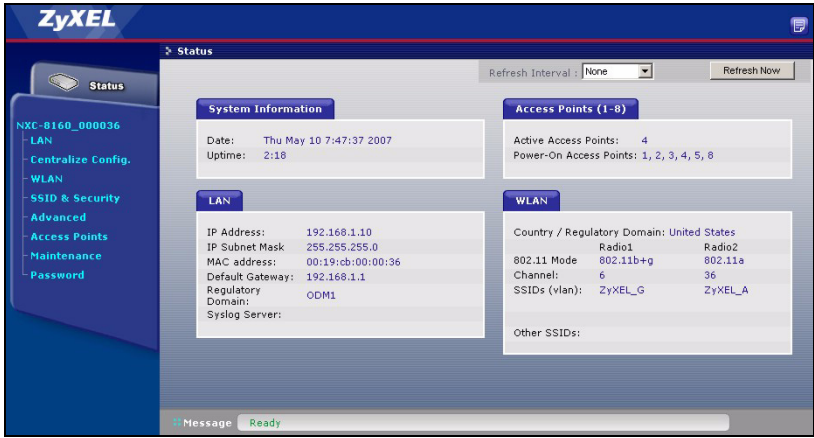

# 3 進行無線及無線安全措施設定

NXC-8160 容許兩個射頻 ( 使用個別的頻道及 SSID)。這兩個射頻可以是相同或不同的 IEEE 802.11 模式。每個射頻可配置多達 16 個 SSID。根據預設,無線安全措施將停用。

如果要變更 SSID,並容許 IEEE 802.11a 及 / 或 IEEE 802.11b/g 相容的無線用戶端接取 NXC-8160 背後的網路,或啓用無線安全,請依照下列步驟。

**WLAN Configuration** 

- 1 在導覽面板上按一下 WLAN 以開啟 WLAN Configuration (WLAN 設定) 畫面。
- 2 選擇您想要設定的無線電。
- 3 指定 802.11 模式及頻道編號。
- 4 建立及 / 或配置一個 SSID 給射#
- 5 按一下 Rename SSIDs ( 重新命名 SSID) 以變更 SSID。
- 您無法將相同的 SSID 配置給不同 射頻。
- 如果沒有將 SSID 配置給射頻,\$ 將被停用。
- 6  $#$  WLAN Configuration (WLAN  $#$ 定 ) 的畫面底下,或在導覽面板 上,按一下 SSID & Security (SSID 及安全 )。
- 7 選取您要用來進行無線安全設定的 SSID。
- 8 選取安全模式並設定相關欄位。畫 面會根據所選安全模式而變更。請 參閱《使用手冊》,取得更多關 無線安全措施的資訊。

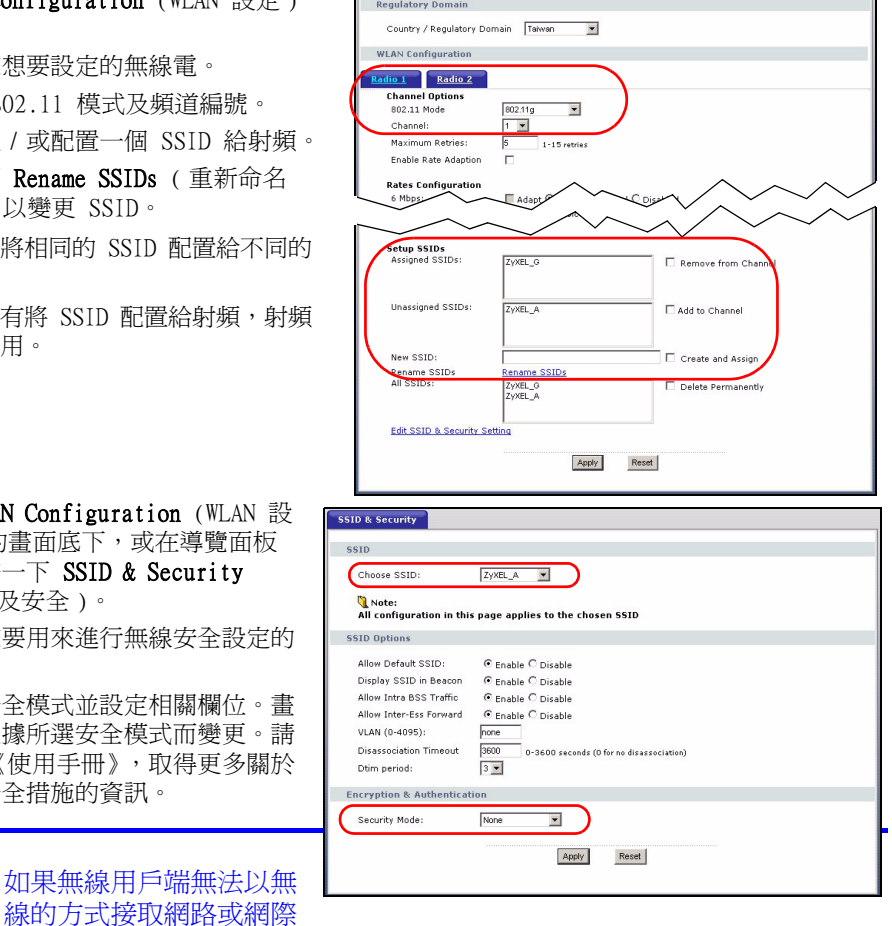

網路,請確認 NXC-8160 及用戶端有相同的無線設定 (例如 SSID、頻道及 IEEE 802.11 標準 ) 及無線安全設定。

# 4 將 NXC-8160 部署於網路

當您完成 SSID 及無線安全設定之後,請使用本節設定 NXC-8160 的 IP 位址,並連接至網 路。

 NXC-8160 的預設 IP 位址為 192.168.1.10,子網路遮罩為 255.255.255.0。如果網路是在 另一個子網路,或在網路中有人使用這個 IP 位址, 您必需將 NXC-8160 設定成另一個 IP 位址。

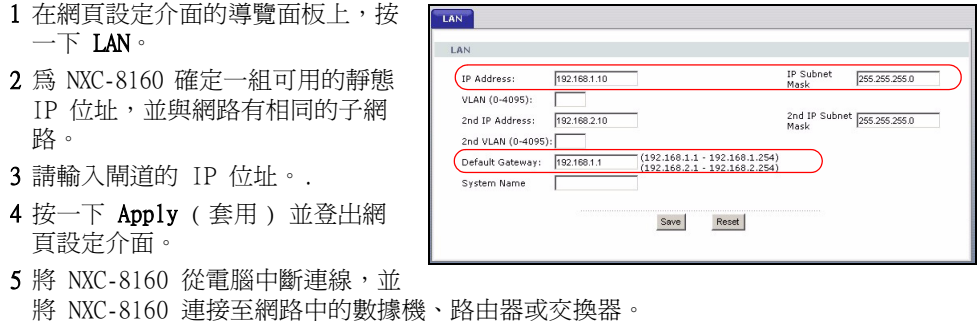

要再次設定 NXC-8160,您必需使用新的 IP 位址接取網頁設定介面。

# 如何查看產品認證資料

1 前往 [www.zyxel.com。](http://www.zyxel.com)

2 在 ZyXEL 首頁的下拉式清單方塊選取您的產品,進入該產品的網頁。

3 在此頁選取您想查看的認證資料。